# **Mise en service**

**Sonde tige capacitive double pour la mesure de niveau**

# **VEGACAL 69**

Foundation Fieldbus

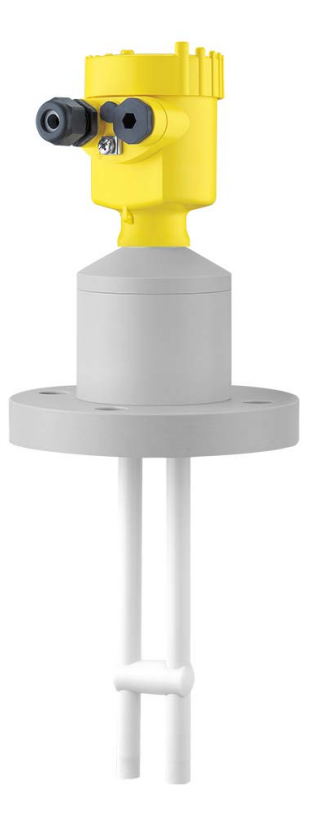

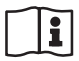

Document ID: 31180

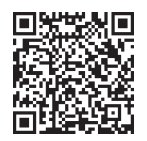

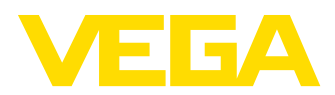

# Table des matières

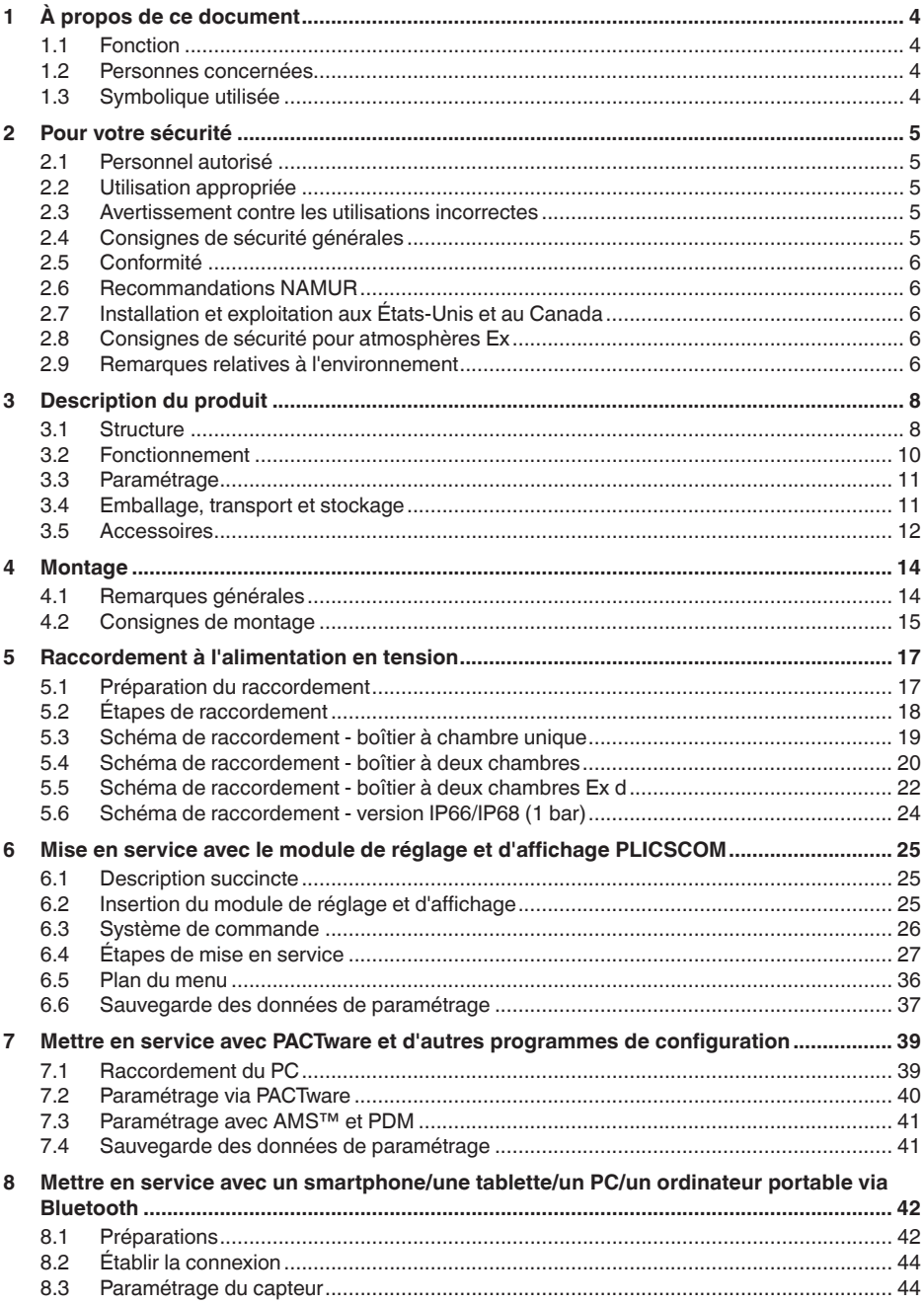

31180-FR-230517

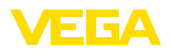

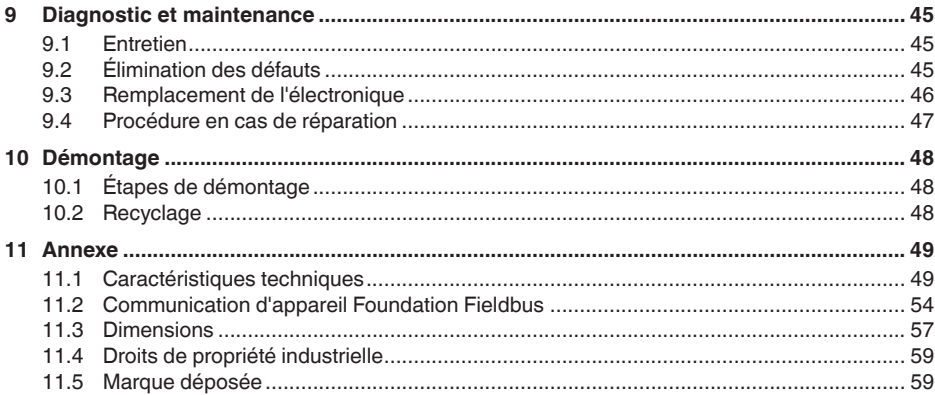

Date de rédaction : 2023-04-26

<span id="page-3-1"></span><span id="page-3-0"></span>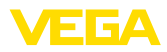

# **1 À propos de ce document**

# **1.1 Fonction**

La présente notice contient les informations nécessaires au montage, au raccordement et à la mise en service de l'appareil ainsi que des remarques importantes concernant l'entretien, l'élimination des défauts, le remplacement de pièces et la sécurité de l'utilisateur. Il est donc primordial de la lire avant d'effectuer la mise en service et de la conserver près de l'appareil, accessible à tout moment comme partie intégrante du produit.

# <span id="page-3-2"></span>**1.2 Personnes concernées**

Cette mise en service s'adresse à un personnel qualifié formé. Le contenu de ce manuel doit être rendu accessible au personnel qualifié et mis en œuvre.

# <span id="page-3-3"></span>**1.3 Symbolique utilisée**

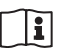

#### **ID du document**

Ce symbole sur la page de titre du manuel indique l'ID du document. La saisie de cette ID du document sur [www.vega.com](http://www.vega.com) mène au téléchargement du document.

**Information, remarque, conseil :** Ce symbole identifie des informations complémentaires utiles et des conseils pour un travail couronné de succès.

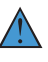

**Remarque :** ce pictogramme identifie des remarques pour éviter des défauts, des dysfonctionnements, des dommages de l'appareil ou de l'installation.

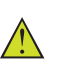

**Attention :** le non-respect des informations identifiées avec ce pictogramme peut avoir pour conséquence des blessures corporelles.

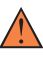

**Avertissement :** le non-respect des informations identifiées avec ce pictogramme peut avoir pour conséquence des blessures corporelles graves, voire mortelles.

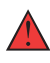

**Danger :** le non-respect des informations identifiées avec ce pictogramme aura pour conséquence des blessures corporelles graves, voire mortelles.

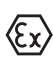

#### **Applications Ex**

Vous trouverez à la suite de ce symbole des remarques particulières concernant les applications Ex.

**• Liste**

Ce point précède une énumération dont l'ordre chronologique n'est pas obligatoire.

#### **1 Séquence d'actions**

Les étapes de la procédure sont numérotées dans leur ordre chronologique.

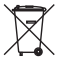

### **Élimination**

Vous trouverez à la suite de ce symbole des remarques particulières relatives à l'élimination.

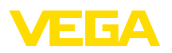

# <span id="page-4-0"></span>**2 Pour votre sécurité**

# <span id="page-4-1"></span>**2.1 Personnel autorisé**

Toutes les manipulations sur l'appareil indiquées dans la présente documentation ne doivent être effectuées que par du personnel qualifié, spécialisé et autorisé par l'exploitant de l'installation.

Il est impératif de porter les équipements de protection individuels nécessaires pour toute intervention sur l'appareil.

# <span id="page-4-2"></span>**2.2 Utilisation appropriée**

Le VEGACAL 69 est un capteur pour la mesure de niveau continue.

Vous trouverez des informations plus détaillées concernant le domaine d'application au chapitre " *Description du produit*".

La sécurité de fonctionnement n'est assurée qu'à condition d'un usage conforme de l'appareil en respectant les indications stipulées dans la notice de mise en service et dans les éventuelles notices complémentaires.

# <span id="page-4-3"></span>**2.3 Avertissement contre les utilisations incorrectes**

En cas d'utilisation incorrecte ou non conforme, ce produit peut être à l'origine de risques spécifiques à l'application, comme par ex. un débordement du réservoir du fait d'un montage ou d'un réglage incorrects. Cela peut entraîner des dégâts matériels, des blessures corporelles ou des atteintes à l'environnement. De plus, les caractéristiques de protection de l'appareil peuvent également en être affectées.

# <span id="page-4-4"></span>**2.4 Consignes de sécurité générales**

L'appareil est à la pointe de la technique actuelle en prenant en compte les réglementations et directives courantes. Il est uniquement autorisé de l'exploiter dans un état irréprochable sur le plan technique et sûr pour l'exploitation. L'exploitant est responsable de la bonne exploitation de l'appareil. En cas de mise en œuvre dans des produits agressifs ou corrosifs, avec lesquels un dysfonctionnement de l'appareil pourrait entraîner un risque, l'exploitant a l'obligation de s'assurer du fonctionnement correct de l'appareil par des mesures appropriées.

L'utilisateur doit respecter les consignes de sécurité contenues dans cette notice, les standards d'installation spécifiques au pays et les règles de sécurité et les directives de prévention des accidents en vigueur.

Des interventions allant au-delà des manipulations décrites dans la notice technique sont exclusivement réservées au personnel autorisé par le fabricant pour des raisons de sécurité et de garantie. Les transformations ou modifications en propre régie sont formellement interdites. Pour des raisons de sécurité, il est uniquement permis d'utiliser les accessoires mentionnés par le fabricant.

Pour éviter les dangers, il faudra tenir compte des consignes et des signalisations de sécurité apposées sur l'appareil.

<span id="page-5-0"></span>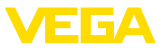

# **2.5 Conformité**

L'appareil satisfait les exigences légales actuelle des directives concernées ou des réglementations techniques nationales spécifiques concernées. Nous confirmons la conformité avec le marquage correspondant.

Vous trouverez les déclarations de conformité UE correspondantes sur notre page d'accueil.

# <span id="page-5-1"></span>**2.6 Recommandations NAMUR**

NAMUR est la communauté d'intérêts de technique d'automatisation dans l'industrie process en Allemagne. Les recommandations NAMUR publiées sont des standards dans l'instrumentation de terrain.

L'appareil satisfait aux exigences des recommandations NAMUR suivantes :

- NE 21 Compatibilité électromagnétique de matériels
- NE 43 Niveau signal pour l'information de défaillance des capteurs de pression
- NE 53 Compatibilité d'appareils de terrain et de composants de réglage et d'affichage

Pour plus d'informations, voir [www.namur.de.](http://www.namur.de)

# <span id="page-5-2"></span>**2.7 Installation et exploitation aux États-Unis et au Canada**

Ces instructions sont exclusivement valides aux États-Unis et au Canada. C'est pourquoi le texte suivant est uniquement disponible en langue anglaise.

Installations in the US shall comply with the relevant requirements of the National Electrical Code (NEC - NFPA 70) (USA).

Installations in Canada shall comply with the relevant requirements of the Canadian Electrical Code (CEC Par I) (Canada).

# <span id="page-5-3"></span>**2.8 Consignes de sécurité pour atmosphères Ex**

Il est uniquement autorisé d'utiliser des appareils avec agrément ATEX correspondant dans les zones protégées contre les explosions (Ex). Tenez compte dans ce contexte des consignes de sécurité Ex spécifiques. Celles-ci font partie intégrante de la mise en service et sont jointes à tout appareil avec agrément ATEX.

# <span id="page-5-4"></span>**2.9 Remarques relatives à l'environnement**

La défense de notre environnement est une des tâches les plus importantes et des plus prioritaires. C'est pourquoi nous avons mis en œuvre un système de management environnemental ayant pour objectif l'amélioration continue de la protection de l'environnement. Notre système de management environnemental a été certifié selon la norme DIN EN ISO 14001.

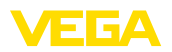

Aidez-nous à satisfaire à ces exigences et observez les remarques relatives à l'environnement figurant dans cette notice de mise en service :

- Au chapitre " *Emballage, transport et stockage*"
- au chapitre " *Recyclage*"

<span id="page-7-1"></span><span id="page-7-0"></span>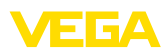

# **3 Description du produit**

### **3.1 Structure**

**Compris à la livraison**

La livraison comprend : • Capteur de niveau VEGACAL 69

Le reste de la livraison se compose de :

- Documentation
	- Mise en service VEGACAL 69
	- Manuels d'instructions pour des équipements d'appareil en option
	- Les " *Consignes de sécurité*" spécifiques Ex (pour les versions Ex)
	- Le cas échéant d'autres certificats

#### **Information:**

Dans la notice de mise en service, des caractéristiques de l'appareil livrées en option sont également décrites. Les articles commandés varient en fonction de la spécification à la commande.

**Domaine de validité de cette notice de mise en service**

La présente notice de mise en service est valable pour les versions d'appareil suivantes :

- Matériel de version supérieure ou égale à 1.0.0
- Logiciel à partir de la version 1.3.0
- Seulement pour les versions d'appareils sans qualification SIL

**Composants**

Le VEGACAL 69 est composé des éléments suivants :

- Raccord process avec sonde de mesure
- Boîtier avec électronique
- Couvercle du boîtier, en option avec module de réglage et d'affichage

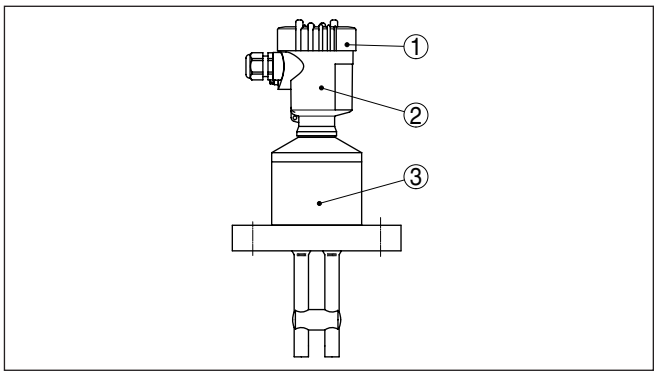

*Fig. 1: VEGACAL 69 - Sonde à deux tiges avec boîtier en plastique* 

- *1 Couvercle de boîtier avec module de réglage et d'affichage intégré (en option)*
- *2 Boîtier avec électronique*
- *3 Raccord process*

31180-FR-230517 31180-FR-230517

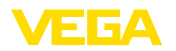

#### **Plaque signalétique**

La plaque signalétique contient les informations les plus importantes servant à l'identification et à l'utilisation de l'appareil :

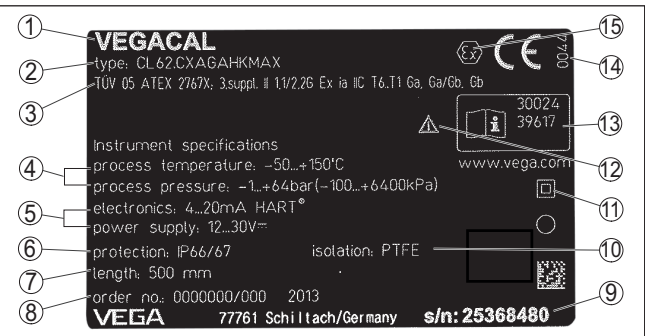

*Fig. 2: Présentation de la plaque signalétique (exemple)*

- *1 Type d'appareil*
- *2 Code de produit*
- *3 Agréments*
- *4 Température process et ambiante, pression process*
- *5 Alimentation et sortie signal électronique*
- *6 Type de protection*
- *7 Longueur de la sonde de mesure*
- *8 Numéro de commande*
- *9 Numéro de série de l'appareil*
- *10 Matériau des parties en contact avec le produit*
- *11 Symbole pour classe de protection d'appareil*
- *12 Note concernant le respect de la documentation d'appareil*
- *13 Numéros ID documentation de l'appareil*
- *14 Endroit notifié pour le marquage CE*
- *15 Directives d'agrément*

Le numéro de série vous permet, via " [www.vega.com"](http://www.vega.com), " *Recherche*" d'afficher les données de livraison de l'appareil.Vous trouverez le numéro de série non seulement sur la plaque signalétique à l'extérieur de l'appareil, mais aussi à l'intérieur de l'appareil.

**Numéro de série - Recherche d'appareils**

La plaque signalétique contient le numéro de série de l'appareil. Ce numéro vous permet de trouver, sur note site web, les données suivantes concernant l'appareil :

- Code de produit (HTLM)
- Date de livraison (HTML)
- Caractéristiques de l'appareil spécifiques <sup>à</sup> la commande (HTML)
- Notice de mise en service et notice de mise en service simplifiée <sup>à</sup> la livraison (PDF)
- Certificat de contrôle (PDF) en option

Rendez-vous sur " [www.vega.com](http://www.vega.com)" et indiquez dans la zone de recherche le numéro de série de votre appareil.

Vous trouverez également les données sur votre smartphone :

- Télécharger l'appli VEGA depuis l'" *Apple App Store*" ou depuis le " *Google Play Store*"
- Numérisez le code QR situé sur la plaque signalétique de l'appareil ou

<span id="page-9-0"></span>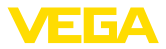

• Entrer le numéro de série manuellement dans l'application

# **3.2 Fonctionnement**

**Domaine d'application**

Le VEGACAL 69 est un capteur de niveau pour la mesure continue du niveau de liquide dans des cuves non conductrices ou des liquides corrosifs.

Le sonde de mesure à tige double est totalement isolées et extrêmement résistante.

#### **Principe de fonctionnement**

Les électrodes de mesure et le produit forment un condensateur électrique. La capacité de ce condensateur est influencée principalement par trois facteurs.

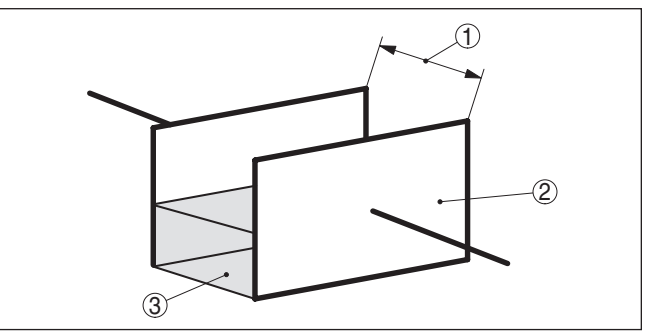

*Fig. 3: Principe de fonctionnement - condensateur à plaques*

- *1 Écart entre les surfaces des électrodes*
- *2 Dimension des surfaces de l'électrode*
- *3 Type de diélectrique entre les électrodes*

Les deux électrodes sont les plaques du condensateur. Le produit en est le diélectrique. La constante diélectrique du produit étant supérieure à celle de l'air, la capacité du condensateur augmente avec la montée du niveau et le degré d'immersion de l'électrode.

La variation de capacité et la variation de résistance sont converties par l'électronique en un signal proportionnel au niveau.

L'alimentation en tension s'effectue par le bus de terrain H1. Une ligne bifilaire selon la spécification des bus de terrain sert en même temps d'alimentation et de transmission numérique des valeurs de mesure de plusieurs capteurs. Cette ligne peut être exploitée de deux façons : **Alimentation et communication par bus**

- par une carte d'interface H1 dans le système de commande et une tension d'alimentation supplémentaire;
- via un Linking device avec HSE (High speed Ethernet) et alimentation de tension supplémentaire selon IEC 61158-2.

Vous trouverez les fichiers DD (Device Descriptions) et CFF (Capability Files) nécessaires à la conception de votre réseau de communication FF (Foundation Fieldbus) sur internet à l'adresse [www.vega.com](http://www.vega.com). C'est ici également que vous trouverez les certificats correspondants. **DD/CFF**

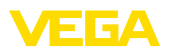

Vous pouvez vous procurer un cédérom contenant les fichiers et certificats correspondants par e-mail à l'adresse info@de.vega.com ou par téléphone auprès de chaque agence VEGA en précisant le numéro de commande "DRIVER.S".

L'éclairage de fond du module de réglage et d'affichage est alimenté par le capteur. Pour cela, il est nécessaire que la tension de service atteigne une certaine valeur.

Vous trouverez les données concernant l'alimentation de tension au chapitre " *Caractéristiques techniques*".

Le chauffage optionnel nécessite une tension de service propre. Vous trouverez des informations détaillées dans la notice complémentaire " *Chauffage pour module de réglage et d'affichage*".

De façon générale, cette fonction n'est pas disponible pour les appareils agréés.

# <span id="page-10-0"></span>**3.3 Paramétrage**

L'appareil offre les possibilités de réglage suivantes :

- Avec le module d'affichage et de réglage
- Avec le DTM VEGA approprié en liaison avec le logiciel de configuration selon le standard FDT/DTM, par exemple PACTware et PC
- Avec un outil de configuration

## **3.4 Emballage, transport et stockage**

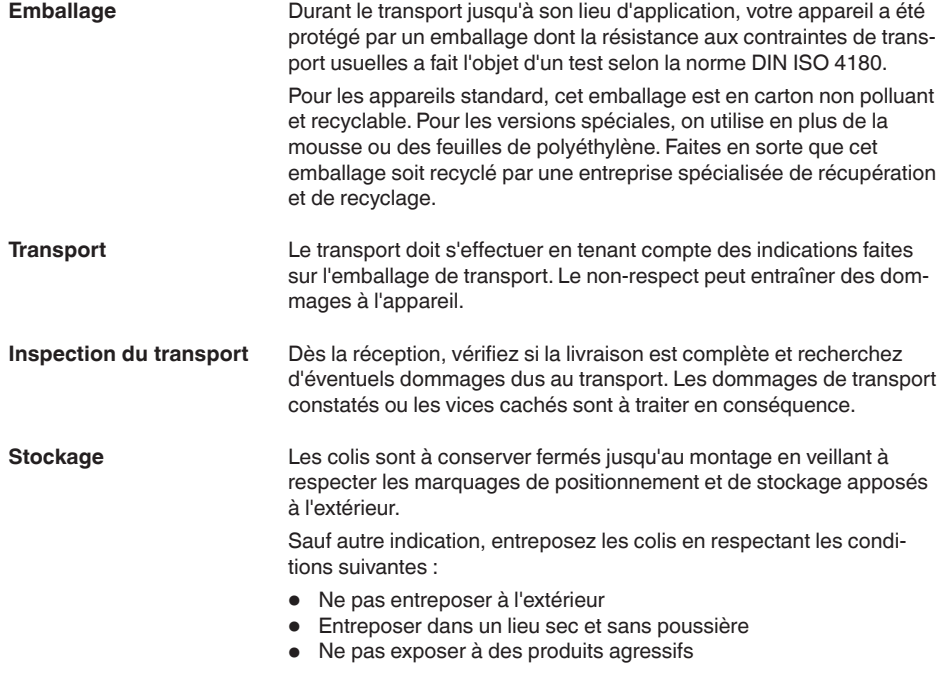

31180-FR-230517

31180-FR-230517

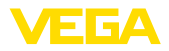

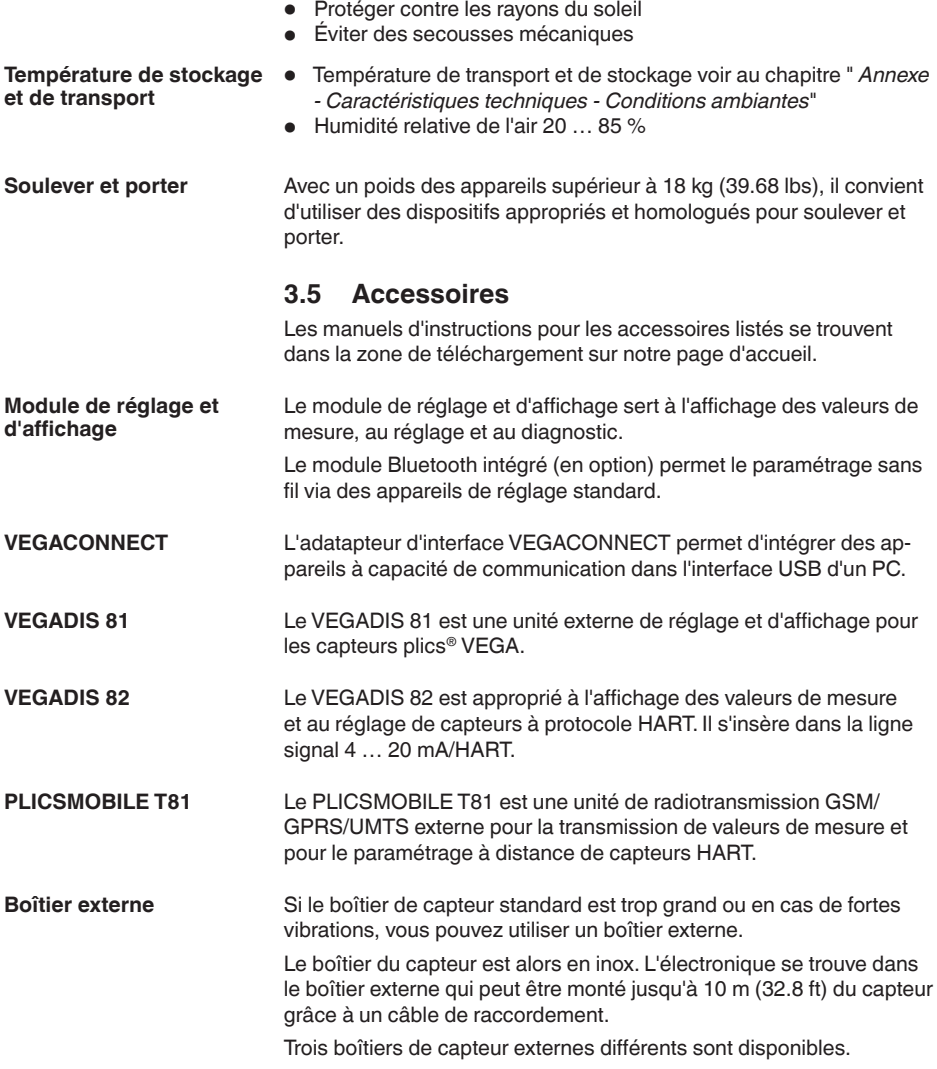

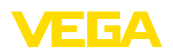

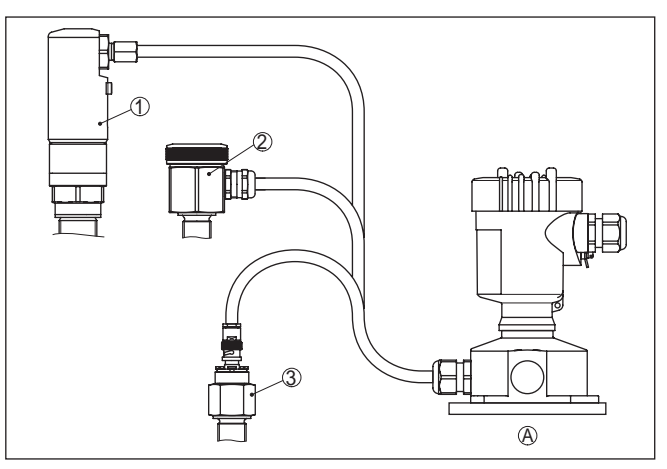

*Fig. 4: Boîtier externe*

- *A Boîtier d'appareil*
- *1 Boîtier de capteur, acier inoxydable (316L), IP68 (10 bar)*
- *2 Boîtier de capteur, acier inoxydable (316L), IP67*
- *3 Capteur de boîtier, acier inoxydable (316L), connecteur BNC IP54*

Le capot de protection protège le boîtier du capteur contre les impuretés et contre un réchauffement dû aux rayons du soleil. Les brides filetées sont disponibles en plusieurs versions d'après **Capot de protection Brides**

les standards suivants : DIN 2501, EN 1092-1, BS 10, ASME B 16.5, JIS B 2210-1984, GOST 12821-80.

**Conditions de process**

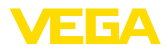

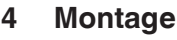

## **4.1 Remarques générales**

#### **Remarque:**

Pour des raisons de sécurité, il est uniquement autorisé d'exploiter l'appareil dans les conditions process admissibles. Vous trouverez les indications à cet égard au chapitre " *Caractéristiques techniques*" de la notice de mise en service ou sur la plaque signalétique.

Assurez vous avant le montage que toutes les parties de l'appareil exposées au process sont appropriées aux conditions de celui-ci.

Celles-ci sont principalement :

- La partie qui prend les mesures
- Raccord process
- Joint process

Les conditions du process sont en particulier :

- Pression process
- Température process
- Propriétés chimiques des produits
- Abrasion et influences mécaniques

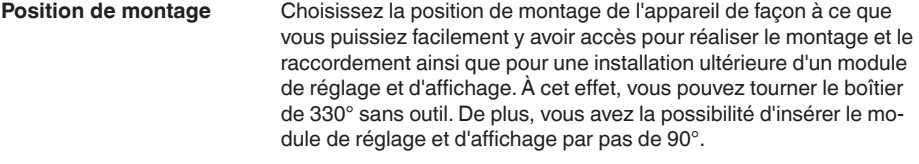

Les appareils avec raccord fileté sont vissés avec une clé à vis adaptée au moyen de l'hexagone sur le raccord process.

Taille de clé voir chapitre " *Dimensions*".

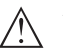

#### **Attention !**

Le boîtier et le raccord électrique ne doivent pas être utilisés pour le vissage ! Le serrage peut engendrer des dommages, par ex. sur la mécanique de rotation du boîtier en fonction de la version de l'appareil.

le bas. Ainsi, l'eau de pluie ou de condensat pourra s'égoutter. Cela

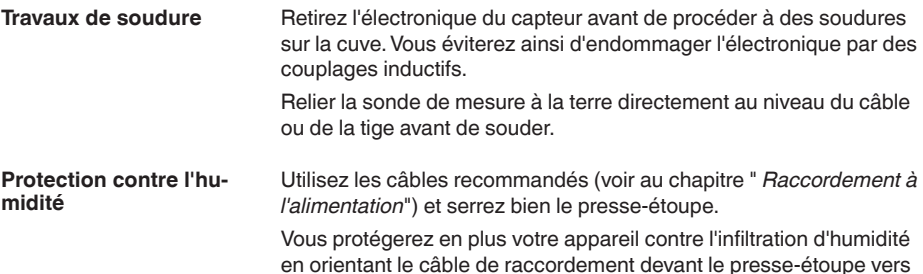

**Vissage**

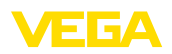

concerne en particulier les montages à l'extérieur ou dans des lieux où il faut s'attendre à de l'humidité (due par exemple à des processus de nettoyage) ou encore dans des cuves réfrigérées ou chauffées.

Pour maintenir le type de protection d'appareil, assurez que le couvercle du boîtier est fermé pendant le fonctionnement et le cas échéant fixé.

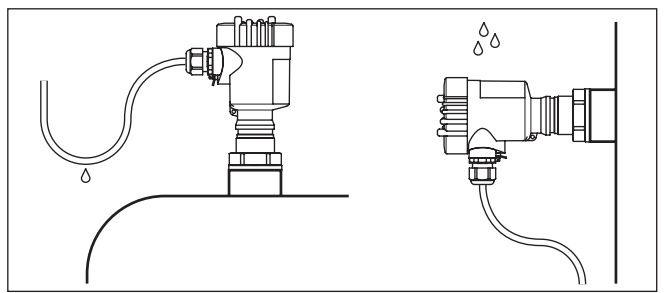

*Fig. 5: Mesures prises contre l'infiltration d'humidité*

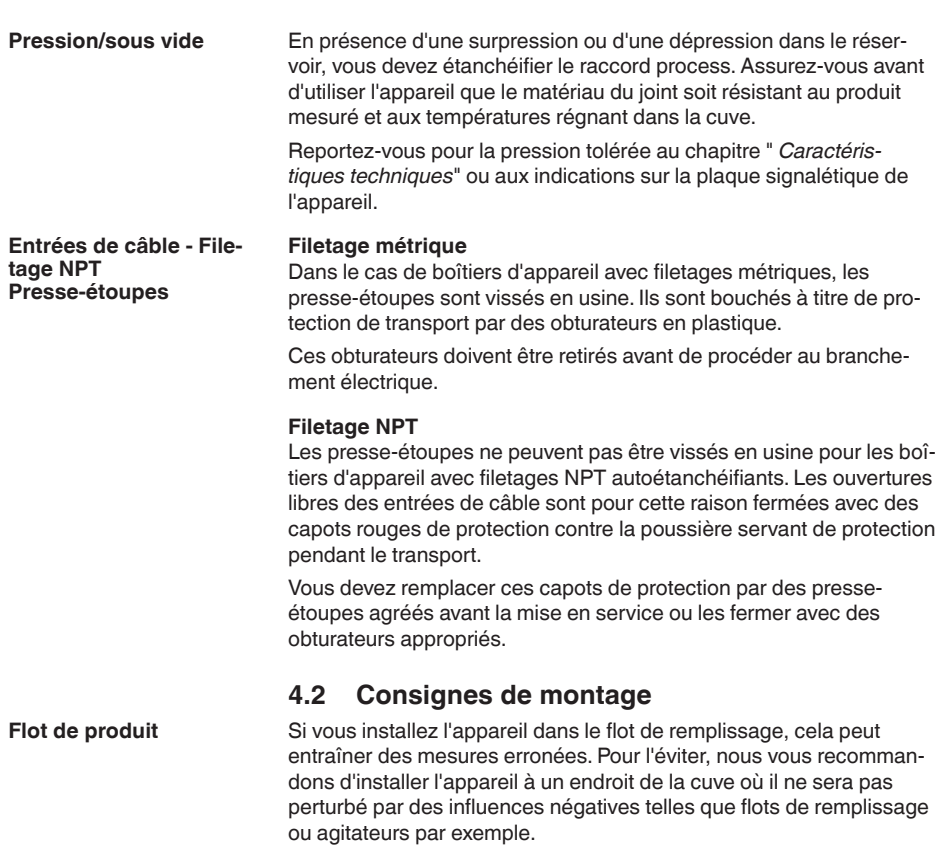

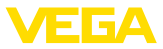

Ceci est valable en particulier pour les types d'appareil ayant une longue électrode.

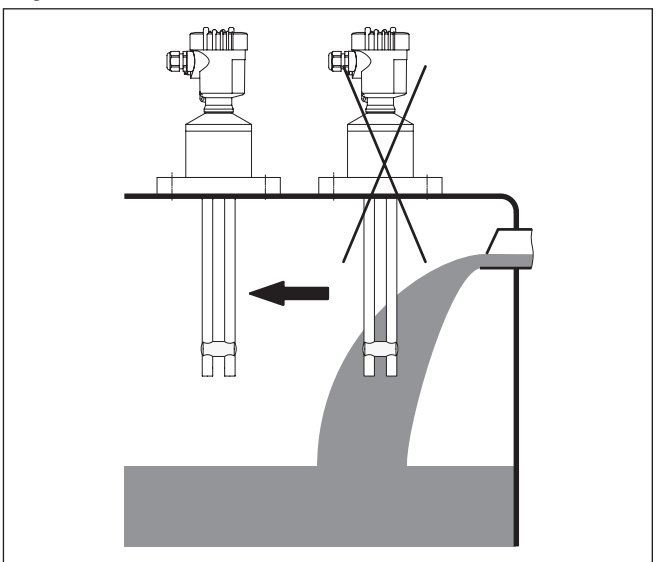

*Fig. 6: Flot de produit*

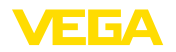

# **5 Raccordement à l'alimentation en tension**

# **5.1 Préparation du raccordement**

**Consignes de sécurité**

Respectez toujours les consignes de sécurité suivantes :

- Le raccordement électrique est strictement réservé à un personnel qualifié, spécialisé et autorisé par l'exploitant de l'installation.
- En cas de risque de surtensions, installer des appareils de protection contre les surtensions

## **Attention !**

Ne raccordez ou débranchez que lorsque la tension est coupée.

L'appareil nécessite une tension de service de 9 … 32 V DC. La tension de service et le signal bus numérique sont conduits par le même câble de raccordement bifilaire. L'alimentation s'effectue par l'alimentation de tension H1. **Tension d'alimentation**

Le raccordement s'effectue par du câble blindé selon la spécification du bus de terrain. **Câble de raccordement**

> Utilisez du câble de section ronde pour les appareils avec boîtier et presse-étoupe. Contrôlez pour quel diamètre extérieur du câble le presse-étoupe est approprié afin de garantir l'étanchéité du presseétoupe (protection IP).

Utilisez un presse-étoupe adapté au diamètre du câble.

Veillez à ce que toute votre installation se fasse selon la spécification du bus de terrain. Prenez soin en particulier à la terminaison du bus par des résistances de terminaison adéquates.

**Filetage métrique : Presse-étoupes**

Dans le cas de boîtiers d'appareil avec filetages métriques, les presse-étoupes sont vissés en usine. Ils sont bouchés à titre de protection de transport par des obturateurs en plastique.

#### **Remarque:**

Ces obturateurs doivent être retirés avant de procéder au branchement électrique.

#### **Filetage NPT :**

Les presse-étoupes ne peuvent pas être vissés en usine pour les boîtiers d'appareil avec filetages NPT autoétanchéifiants. Les ouvertures libres des entrées de câble sont pour cette raison fermées avec des capots rouges de protection contre la poussière servant de protection pendant le transport.

#### **Remarque:**

Vous devez remplacer ces capots de protection par des presseétoupes agréés avant la mise en service ou les fermer avec des obturateurs appropriés.

Dans le cas du boîtier en plastique, visser le presse-étoupe NPT ou le conduit en acier non enduit de graisse dans la douille taraudée.

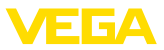

Couple de serrage maximal pour tous les boîtiers : voir au chapitre " *Caractéristiques techniques*".

#### **Blindage électrique du câble et mise à la terre**

Veillez que le blindage du câble et la mise à la terre soient effectués selon la spécification du bus de terrain. Nous vous recommandons de relier le blindage du câble au potentiel de terre des deux côtés.

Dans les installations avec liaison équipotentielle, il faudra relier le blindage du câble directement à la terre dans le bloc d'alimentation, la boîte de raccordement et le capteur. Pour ce faire, le blindage du capteur doit être raccordé directement à la borne de mise à la terre interne. La borne de terre externe se trouvant sur le boîtier doit être reliée à basse impédance au conducteur d'équipotentialité.

# **5.2 Étapes de raccordement**

Procédez comme suit :

- 1. Dévissez le couvercle du boîtier
- 2. Si un module de réglage et d'affichage est installé, enlevez-le en le tournant vers la gauche.
- 3. Desserrer l'écrou flottant du presse-étoupe et sortir l'obturateur
- 4. Enlever la gaine du câble sur 10 cm (4 in) env. et dénuder l'extrémité des conducteurs sur 1 cm (0.4 in) env.
- 5. Introduire le câble dans le capteur en le passant par le presseétoupe.
- 6. Soulever les leviers d'ouverture des bornes avec un tournevis (voir figure suivante).
- 7. Enficher les extrémités des conducteurs dans les bornes ouvertes suivant le schéma de raccordement

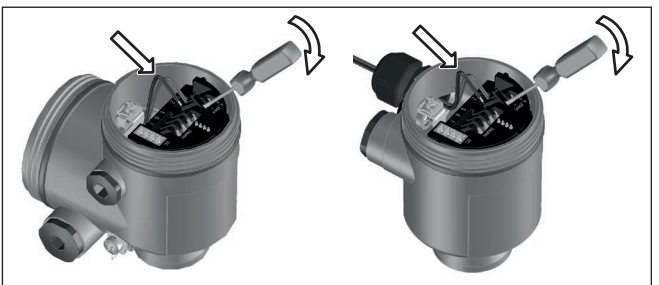

*Fig. 7: Étapes de raccordement 6 et 7*

- 8. Rabattre les leviers d'ouverture des bornes, le ressort des bornes est bien audible au rabattement du levier.
- 9. Vérifier la bonne fixation des conducteurs dans les bornes en tirant légèrement dessus
- 10. Raccorder le blindage à la borne de terre interne et relier la borne de terre externe à la liaison équipotentielle
- 11. Bien serrer l'écrou flottant du presse-étoupe. L'anneau d'étanchéité doit entourer complètement le câble

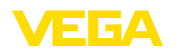

12. Revisser le couvercle du boîtier

Le raccordement électrique est terminé.

# **5.3 Schéma de raccordement - boîtier à chambre unique**

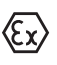

Les schémas suivants sont valables aussi bien pour la version non-Ex que pour la version Ex ia.

#### **Aperçu des boîtiers**

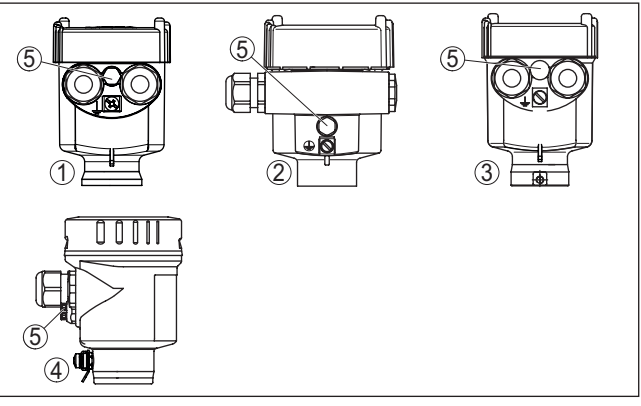

*Fig. 8: Boîtier à chambre unique proposé en plusieurs matériaux*

- *1 Plastique*
- *2 Aluminium*
- *3 Acier inox (moulage cire-perdue)*
- *4 Acier inox (électropoli)*
- *5 Filtre pour compensation atmosphérique pour toutes les variantes de matériaux. Obturateur avec version IP66/IP68 (1 bar) pour aluminium et acier inox*

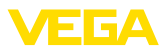

#### **Compartiment électronique et de raccordement**

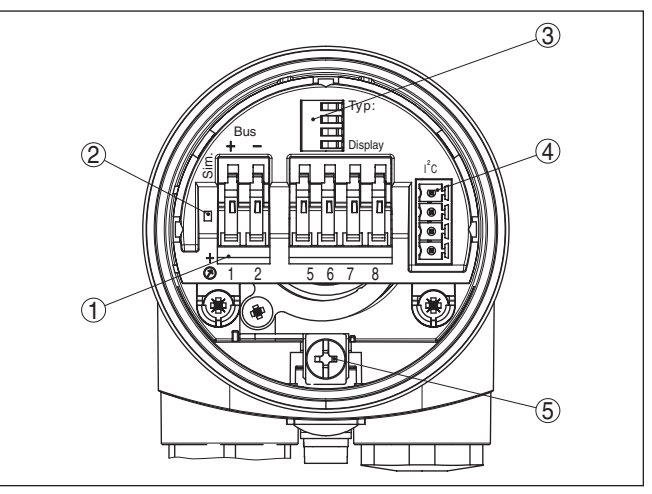

*Fig. 9: Compartiment électronique et de raccordement - boîtier à chambre unique*

- *1 Bornes auto-serrantes pour le raccordement Foundation Fieldbus*
- *2 Sélecteur de simulation ("on" = fonctionnement avec autorisation de simulation)*
- *3 Contacts à ressorts pour module de réglage et d'affichage*
- *4 Interface pour l'unité de réglage et d'affichage externe*
- *5 Borne de terre pour le raccordement du blindage du câble*

#### **Schéma de raccordement**

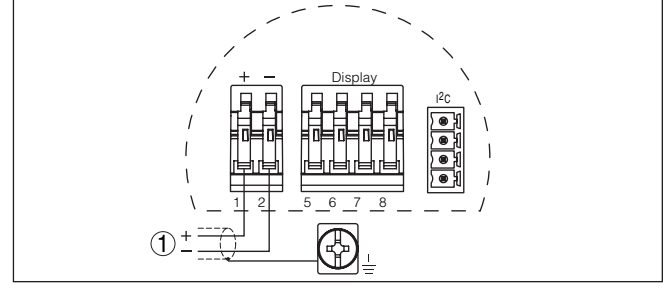

*Fig. 10: Schéma de raccordement - boîtier à chambre unique*

*1 Tension d'alimentation, signal de sortie*

# **5.4 Schéma de raccordement - boîtier à deux chambres**

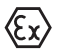

Les schémas suivants sont valables aussi bien pour la version non-Ex que pour la version Ex ia.

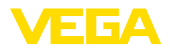

#### **Aperçu des boîtiers**

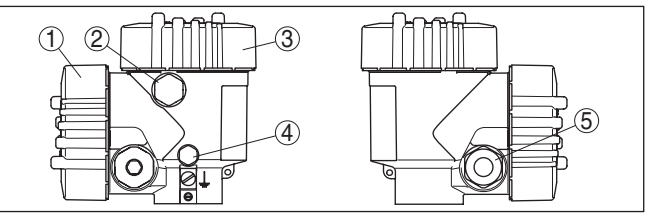

*Fig. 11: Boîtier à deux chambres*

- *1 Couvercle du boîtier du compartiment de raccordement*
- *2 Bouchon obturateur ou connecteur M12 x 1 pour VEGADIS 81 (en option)*
- *3 Couvercle du boîtier du compartiment électronique*
- *4 Filtre pour compensation de la pression atmosphérique*
- *5 Presse-étoupe*

#### **Compartiment de l'électronique**

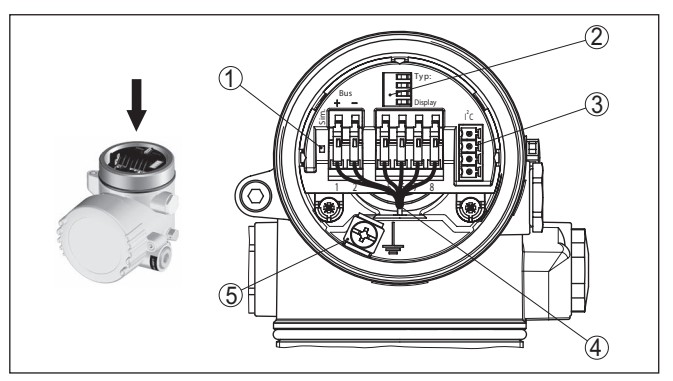

*Fig. 12: Compartiment électronique - boîtier à deux chambres*

- *1 Sélecteur de simulation ("on" = fonctionnement avec autorisation de simulation)*
- *2 Contacts à ressorts pour module de réglage et d'affichage*
- *3 interface pour le service*
- *4 Ligne de liaison interne au compartiment de raccordement*
- *5 Borne de terre pour le raccordement du blindage du câble*

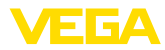

#### **Compartiment de raccordement**

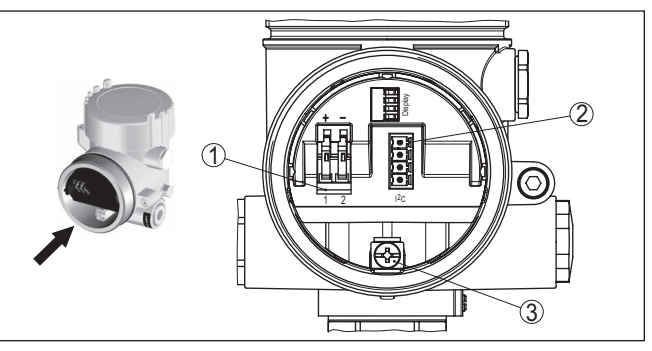

*Fig. 13: Compartiment de raccordement - boîtier à deux chambres*

- *1 Bornes auto-serrantes pour l'alimentation de tension*
- *2 Connecteur pour le service (interface C)*
- *3 Borne de terre pour le raccordement du blindage du câble*

#### **Schéma de raccordement**

**Aperçu des boîtiers**

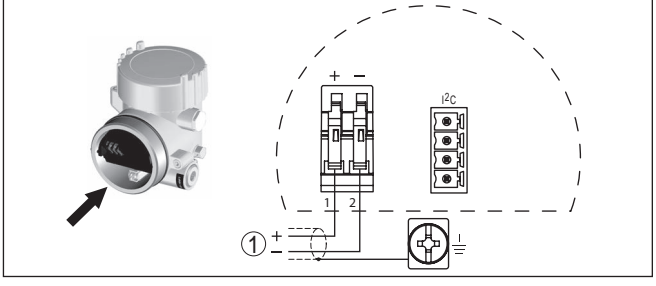

*Fig. 14: Schéma de raccordement - boîtier à deux chambres*

*1 Tension d'alimentation, signal de sortie*

# <span id="page-21-0"></span>**5.5 Schéma de raccordement - boîtier à deux chambres Ex d**

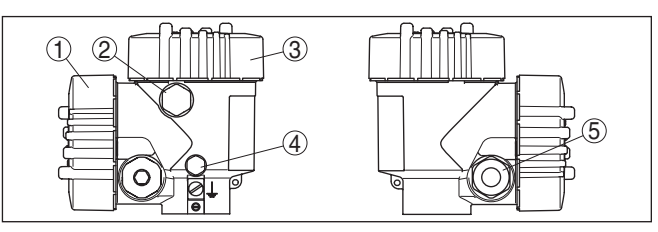

*Fig. 15: Boîtier à deux chambres*

- *1 Couvercle du boîtier du compartiment de raccordement*
- *2 Bouchon obturateur ou connecteur M12 x 1 pour VEGADIS 81 (en option)*
- *3 Couvercle du boîtier du compartiment électronique*
- *4 Filtre pour compensation de la pression atmosphérique*
- *5 Presse-étoupe*

31180-FR-230517 31180-FR-230517

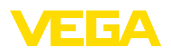

#### **Compartiment de l'électronique**

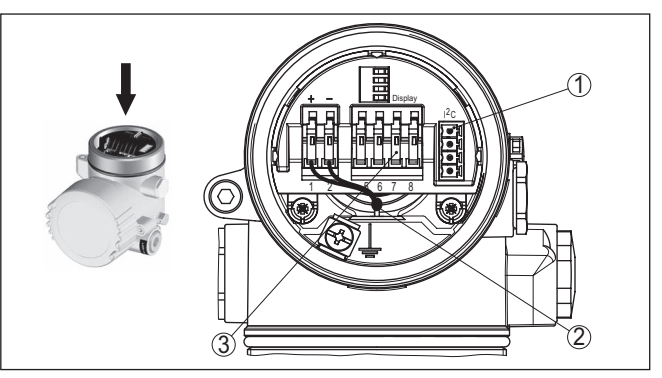

*Fig. 16: Compartiment électronique - boîtier à deux chambres*

- *1 Connecteur enfichable pour VEGACONNECT (interface I²C)*
- *2 Ligne de liaison interne au compartiment de raccordement*
- *3 Bornes de raccordement pour VEGADIS 81*

**Compartiment de raccordement**

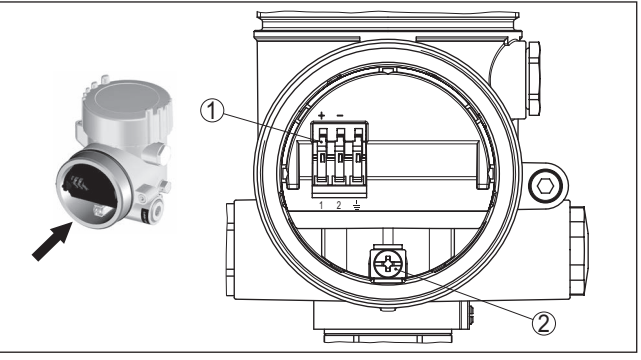

*Fig. 17: Compartiment de raccordement - Boîtier à deux chambres Ex d ia*

- *1 Bornes auto-serrantes pour la tension d'alimentation et le blindage du câble*
- *2 Borne de terre pour le raccordement du blindage du câble*

#### **Schéma de raccordement**

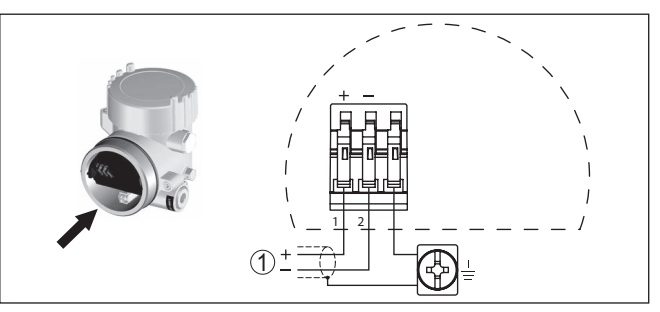

*Fig. 18: Schéma de raccordement - boîtier à deux chambres Ex d ia*

*1 Tension d'alimentation, signal de sortie*

<span id="page-23-0"></span>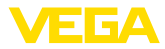

# **5.6 Schéma de raccordement - version IP66/IP68 (1 bar)**

**Affectation des conducteurs câble de raccordement**

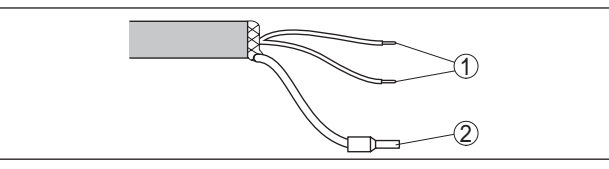

*Fig. 19: Affectation des conducteurs câble de raccordement*

- *1 Brun (+) et bleu (-) vers la tension d'alimentation et/ou vers le système d'exploitation*
- *2 Blindage*

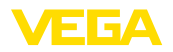

**tation**

# <span id="page-24-0"></span>**6 Mise en service avec le module de réglage et d'affichage PLICSCOM**

# **6.1 Description succincte**

<span id="page-24-1"></span>Le module de réglage et d'affichage sert au paramétrage des capteurs, à l'affichage et au diagnostic de leurs valeurs de mesure. Il peut être utilisé dans les variantes de boîtiers et les appareils suivants :

- Tous les capteurs de la famille d'appareils plics®, aussi bien dans le boîtier à chambre unique que dans le boîtier à deux chambres (au choix dans le compartiment électronique ou de raccordement)
- Unité de réglage et d'affichage externe VEGADIS <sup>61</sup>

# <span id="page-24-2"></span>**6.2 Insertion du module de réglage et d'affichage**

Vous pouvez insérer/enlever le module de réglage et d'affichage dans le/du capteur n'importe quand. Pour cela, il n'est pas nécessaire de couper la tension d'alimentation.

Procédez comme suit :

- 1. Dévissez le couvercle du boîtier
- 2. Mettre le module de réglage et d'affichage dans la position souhaitée sur l'électronique (quatre positions décalées de 90° peuvent être sélectionnées) et tourner vers la droite jusqu'à l'encliquètement.
- 3. Visser fermement le couvercle du boîtier avec hublot

Le démontage s'effectue de la même façon, mais en sens inverse.

Le module de réglage et d'affichage est alimenté par le capteur, un autre raccordement n'est donc pas nécessaire.

#### **Monter/démonter le module de réglage et d'affichage**

**Fonctionnement/présen-**

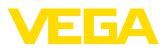

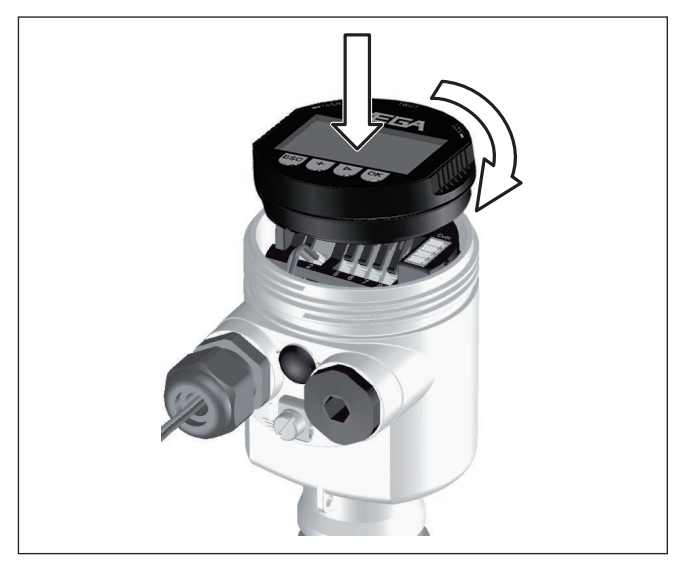

*Fig. 20: Insérer le module de réglage et d'affichage dans le boîtier à une chambre*

#### **Remarque:** 1

Si le module de réglage et d'affichage doit demeurer définitivement dans votre appareil pour disposer en permanence d'un affichage des valeurs de mesure, il vous faudra un couvercle plus haut muni d'un hublot.

# **6.3 Système de commande**

<span id="page-25-0"></span>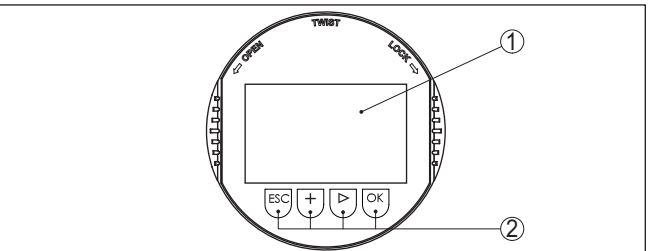

*Fig. 21: Éléments de réglage et d'affichage*

- *1 Affichage LC*
- *2 Affichage du numéro de menu*
- *3 Touches de réglage*

### **Fonctions de touche**

- Touche *[OK]* :
	- Aller vers l'aperçu des menus
	- Confirmer le menu sélectionné
	- Éditer les paramètres
	- Enregistrer la valeur

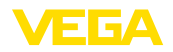

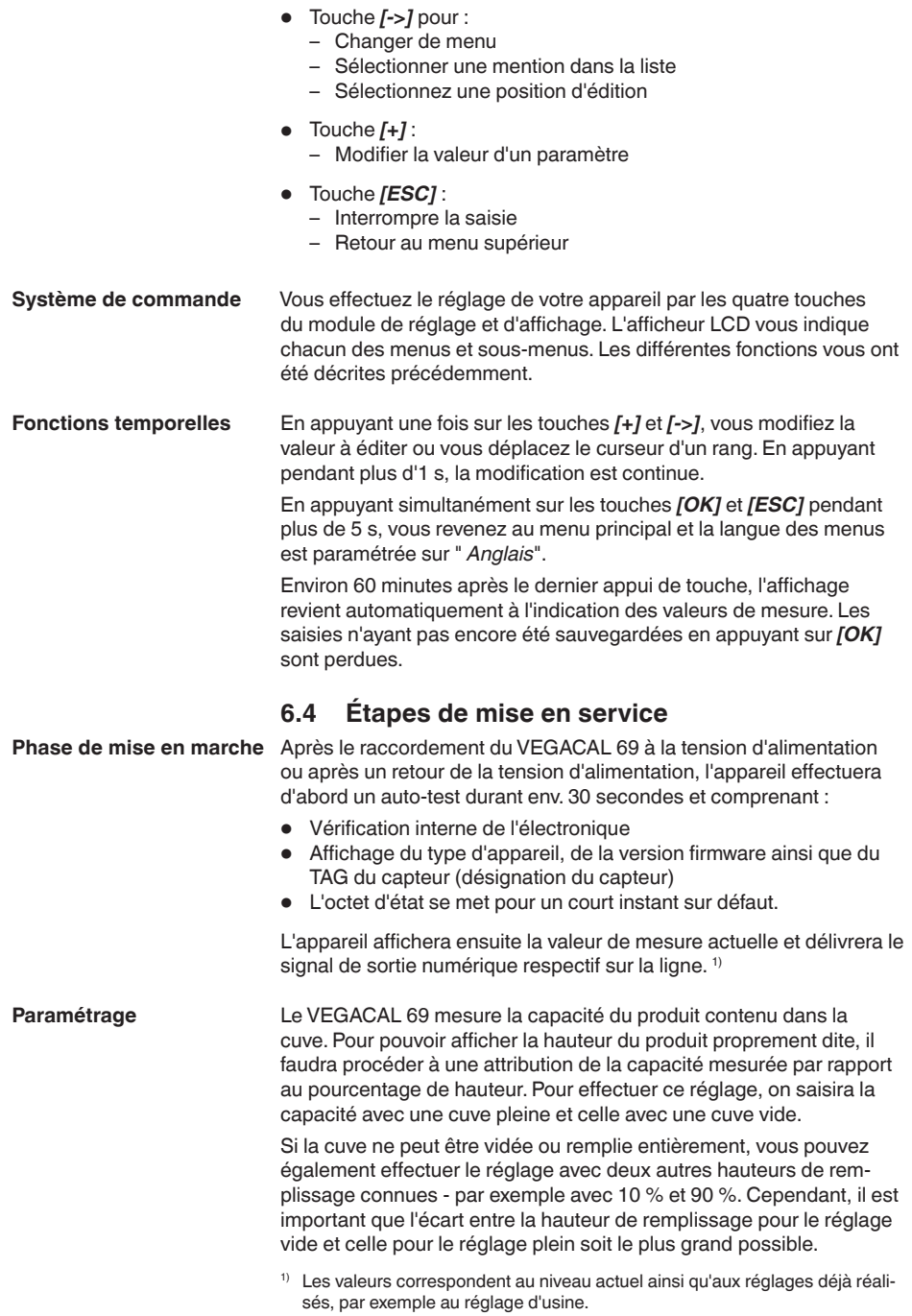

31180-FR-230517

<span id="page-26-0"></span>31180-FR-230517

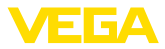

Ces saisies permettront de calculer la hauteur de remplissage proprement dite.

Pour ce faire, le VEGACAL 69 doit être installé sur le site. Pour ce réglage, une variation du niveau est nécessaire.

Au menu principal " *Réglage de base*", il est nécessaire pour obtenir un réglage optimal de la mesure de sélectionner les sous-menus l'un après l'autre et de leur attribuer les paramètres corrects.

#### **Indication:**

Si le module de réglage et d'affichage reste installé comme affichage dans la sonde de mesure, il est recommandé de mémoriser les données du capteur dans le module de réglage et d'affichage.

Servez-vous pour cela de la fonction "Copier les données du capteur".

Commencez maintenant votre paramétrage avec les menus suivants du réglage de base :

Nous vous recommandons de noter les valeurs du réglage vide et du réglage plein. Au cas où un réglage ne réussisse pas, vous n'aurez plus besoin de faire varier le remplissage de la cuve. **Effectuer le réglage min.**

> Dans le cas d'un changement de l'électronique, ces valeurs pourront être particulièrement utiles.

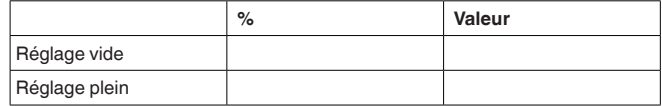

*Tab. 1: Protocole de réglage*

#### **Indication:**

Pour le réglage mini., vous devez vidanger votre réservoir le plus bas possible et pour le réglage maxi. vous devez le remplir le plus haut possible. Si votre réservoir est déjà rempli, commencez par le réglage maxi.

#### **Remarque:**

Dans la mesure du possible, la cuve doit être vide pour le réglage mini.

Procédez comme suit :

1. Changement de l'affichage des valeurs de mesure au menu principal en appuyant sur *[OK]*.

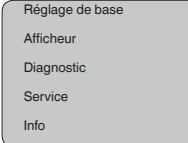

2. Sélectionner le point de menu " *Réglage de base*" avec *[->]* et confirmer avec *[OK]*. Le point de menu " *Réglage min.*" apparaît ensuite.

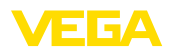

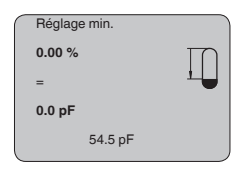

3. Préparez avec *[OK]* l'édition de la valeur de réglage. Allez avec *[OK]* dans la fenêtre de sélection.

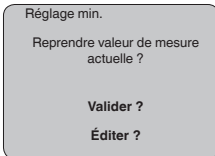

- 4. Validez la valeur de mesure actuelle ou allez à la fenêtre d'édition avec "éditer". Pour éditer, mettez le curseur avec *[->]* en position désirée. Réglez la valeur % désirée avec *[+]* et mémorisez avec *[OK]*. Le curseur se met alors sur la valeur capacité.
- 5. Saisissez la valeur de capacité actuelle en pF affichée en bas pour le réservoir vide correspondant à la valeur pour cent.
- 6. Sauvegarder les réglages avec *[OK]* et aller avec *[->]* au réglage max.

#### **Effectuer le réglage max.**

Remplissez la cuve au niveau le plus haut possible.

# П

Pour le réglage maxi., la cuve doit - si possible - être remplie jusqu'au maximum. Cela augmente la précision du réglage.

Procédez comme suit :

**Remarque:**

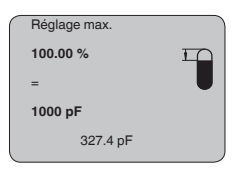

1. Préparez avec *[OK]* l'édition de la valeur de réglage. Allez avec *[OK]* dans la fenêtre de sélection.

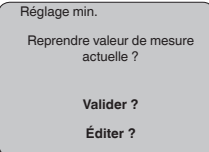

- 2. Validez la valeur de mesure actuelle ou allez à la fenêtre d'édition avec "éditer". Pour éditer, mettez le curseur avec *[->]* en position désirée. Réglez la valeur % désirée avec *[+]* et mémorisez avec *[OK]*. Le curseur se met alors sur la valeur capacité.
- 3. Saisissez la valeur de capacité actuelle en pF affichée en bas pour le réservoir plein correspondant à la valeur pour cent.

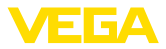

4. Mémoriser les réglages avec *[OK]*.

Vous pouvez régler une atténuation pour éliminer les fluctuations à l'affichage des valeurs de mesure provenant par exemple de surfaces de produits agitées. Ce temps d'intégration peut se trouver entre 0 et 999 secondes. Veuillez cependant tenir compte que le temps de réaction de la mesure totale sera prolongé et que la réaction du capteur aux variations rapides des valeurs de mesure ne se fera qu'avec une certaine temporisation. En règle générale, un temps d'intégration de quelques secondes suffira pour apaiser largement votre affichage des valeurs de mesure. **Réglage de base - Atténuation**

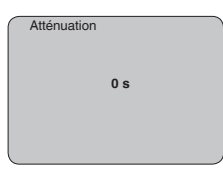

Saisissez les paramètres désirés avec les touches respectives, sauvegardez vos saisies puis passez au point de menu suivant avec les touches *[->]*.

**Réglage de base - Courbe** Une linéarisation est nécessaire pour tous les réservoirs dont le volume n'augmente pas linéairement avec la hauteur du niveau par exemple dans une cuve cylindrique couchée ou dans une cuve sphérique - et lorsqu'on veut obtenir l'affichage ou la sortie du volume. Pour ces cuves, on a mémorisé des courbes de linéarisation adéquates. Elles indiquent la relation entre le pourcentage de la hauteur du niveau et le volume de la cuve. En activant la courbe adéquate, vous obtiendrez l'affichage correct du pourcentage de volume. Si vous ne désirez pas obtenir l'affichage du volume en %, mais en litre ou en kilogramme par exemple, vous pouvez en plus régler une calibration au menu " *Affichage*". **de linéarisation**

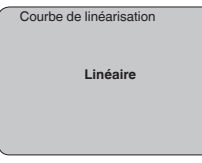

Saisissez les paramètres désirés avec les touches respectives, sauvegardez vos saisies puis passez au point de menu suivant avec les touches *[->]*.

#### **Zone de menus, affichage**

**Affichage - Valeur d'affichage**

Les capteurs radar, radar à impulsions guidées et ultrasoniques délivrent les valeurs de mesure suivantes :

- SV1 (Secondary Value 1) : valeur pour cent après le réglage
- SV2 (Secondary Value 2): valeur distance avant le réglage
- PV (Primary Value): valeur pour cent linéarisée
- AI FB1 (Out)

31180-FR-230517 31180-FR-230517

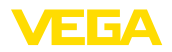

Au menu " *Affichage*", vous choisissez, parmi ces valeurs, celle qui devra être représentée sur l'afficheur.

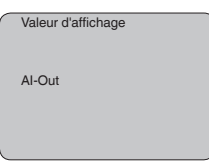

Vous pouvez allumer le rétroéclairage intégré en usine par le biais du menu de configuration. La fonction dépend de la valeur de la tension de service. Voir " *Caractéristiques techniques/alimentation tension*". **Affichage - Éclairage**

> Pour le maintien de la fonction de l'appareil, l'éclairage sera provisoirement éteint si la tension d'alimentation est insuffisante.

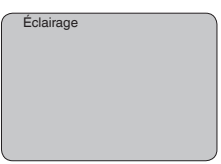

Avec le réglage d'usine, l'éclairage est éteint.

Ce sont respectivement les valeurs de mesure mini. et maxi. qui seront mémorisées dans le capteur. Vous pourrez obtenir leur affichage au menu " *Index suiveur*". **Diagnostic - Index suiveur**

- Distance mini. et maxi. en m(d)
- Température mini. et maxi.

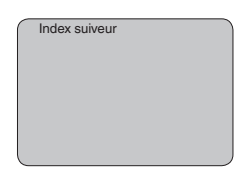

**Diagnostic - État du capteur**

Ce menu vous indique l'état du capteur. Si le capteur ne détecte aucun défaut, l'affichage indiquera " *OK*". Si un défaut est détecté, l'affichage indiquera une signalisation de défaut clignotante spécifique au capteur, par ex. " *E013*". Le défaut sera également affiché en texte clair, par ex. " *Pas de valeur existante*".

#### **Information:**

La signalisation de défaut ainsi que l'affichage en texte clair se font également dans l'affichage des valeurs de mesure.

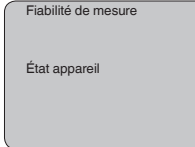

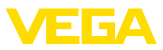

#### **Enregistrement de tendance**

Le démarrage d'une " **courbe de tendance**" entraîne l'enregistrement de valeurs de mesure pouvant aller jusqu'à 3000 en fonction du capteur. Ces valeurs peuvent être représentées ensuite suivant une base de temps où les valeurs les plus anciennes seront effacées.

L'unité des valeurs mesurées représentées est pF.

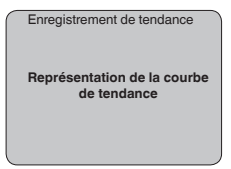

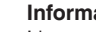

1

**Information:**

L'enregistrement de tendance n'est pas actif à la livraison de l'appareil. C'est à l'utilisateur qu'il convient de le démarrer via le point de menu " *Démarrer courbe de tendance*".

#### **Service - Simulation**

Ce menu vous permet de simuler n'importe quelles valeurs de niveau et de pression par la sortie courant.Vous pouvez ainsi contrôler la voie signal via des appareils d'affichage ou la carte d'entrée du système de conduite par exemple.

Pour la simulation, vous avez le choix entre les grandeurs suivantes:

- Pour cent
- Courant
- Pression (pour capteurs de pression)
- Distance (avec un radar et un radar guidé (TDR))

Pour les capteurs Profibus PA, la sélection de la valeur simulée s'effectue par le "Channel" au menu " *Réglages de base*".

Voici comment démarrer la simulation:

- 1. Appuyez sur *[OK]*.
- 2. Sélectionnez avec *[->]* la grandeur de simulation désirée et validez avec *[OK]*.
- 3. Réglez avec *[+]* et *[->]* la valeur désirée.
- 4. Appuyez sur *[OK]*.

La simulation est en cours, le capteur délivre un courant pour les versions 4 … 20 mA/HART et une valeur numérique pour les versions Profibus PA ou Foundation Fieldbus.

Pour interrompre la simulation:

→ Appuyez sur *[ESC]*.

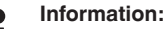

La simulation sera interrompue automatiquement 10 minutes après le dernier appui sur une touche.

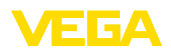

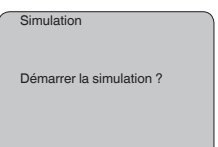

#### **Reset**

#### **Réglage de base**

Si vous effectuez la fonction " *Reset*", le capteur remettra tous les réglages à la valeur d'usine.

Les valeurs suivantes seront remises au réglage d'usine :

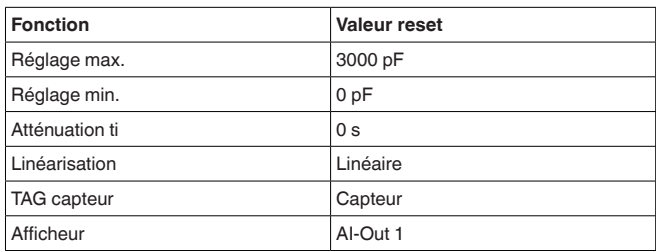

#### **Paramètres spéciaux**

Tous les paramètres spéciaux seront remis à leur état à la livraison.

#### **Index suiveur**

Les valeurs min. et max. seront remises à la valeur actuelle.

#### **Service - Langue**

Le capteur est réglé en usine sur la langue indiquée à la commande. Ce menu vous permet de changer ce réglage. Les langues suivantes sont disponibles à partir de la version logicielle 3.50 :

- Deutsch
- English
- Français
- Espanõl
- Pycckuu
- Italiano
- Netherlands
- Japanese
- Chinese

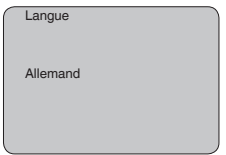

**Copier données capteur**

Cette fonction vous permet :

- De lire les données de paramétrage du capteur dans le module de réglage et d'affichage
- d'écrire les données de paramétrage du module de réglage et d'affichage dans le capteur

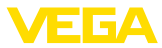

Les données seront mémorisées dans une mémoire EEPROM dans le module de réglage et d'affichage et y resteront mémorisées même en cas d'une panne de secteur. De là, elles pourront être écrites dans un ou plusieurs capteurs ou stockées pour une sauvegarde des données en cas d'un remplacement éventuel du capteur.

Le type et la quantité de données copiées dépendent du capteur respectif.

#### **Information:** П

Avant d'être écrites dans le capteur, les données sont vérifiées si elles conviennent au capteur. Si ce n'est pas le cas, il y aura une signalisation de défaut et/ou la fonction sera bloquée. En écrivant les données dans le capteur, l'affichage indiquera de quel type de capteur proviennent les données et quel numéro TAG avait ce capteur.

Les points suivants seront vérifiés :

- Version logicielle
- Agrément WHG
- SIL activée
- Principe de mesure
- Sortie signal

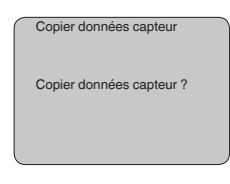

#### **Service - Code PIN**

Ce menu vous permet d'activer/de désactiver le code PIN de façon permanente. La saisie d'un code PIN à 4 digits protège les données du capteur d'un déréglage intempestif ou d'un accès non autorisé. Si le code PIN est activé en permanence, il peut être désactivé temporairement (c.-à-d. pour 60 minutes) pour chaque point de menu. Le code PIN est réglé sur 0000 à la livraison.

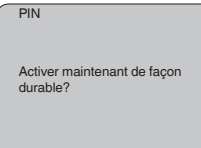

Si le code PIN est activé, vous n'aurez plus accès qu'aux fonctions suivantes :

- Sélectionner les points de menus et afficher les données
- Transférer des données du capteur dans le module de réglage et d'affichage

#### **Zone de menus, Info**

Ce menu vous permet la lecture des informations les plus importantes concernant le capteur:

• Type d'appareil

**Info**

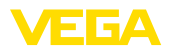

• Numéro de série: nombre <sup>à</sup> <sup>8</sup> chiffres, par ex. <sup>12345678</sup>

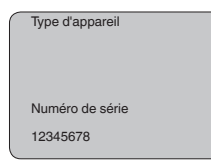

- Date de calibrage : date du calibrage en usine
- Version du logiciel : édition du logiciel du capteur

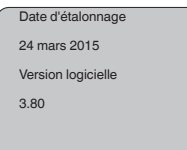

• Dernière modification via PC : la date de la dernière modification des paramètres du capteur via PC

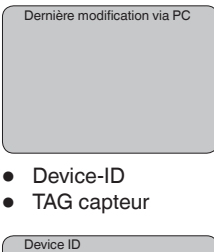

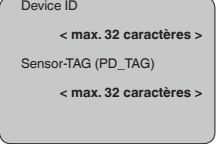

• Caractéristiques capteur, par ex. agrément, raccord process, joint d'étanchéité, cellule de mesure, plage de mesure, électronique, boîtier, entrée de câble, connecteur, longueur du câble, etc.

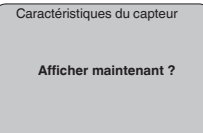

<span id="page-35-0"></span>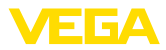

# **6.5 Plan du menu**

#### **Réglage de base**

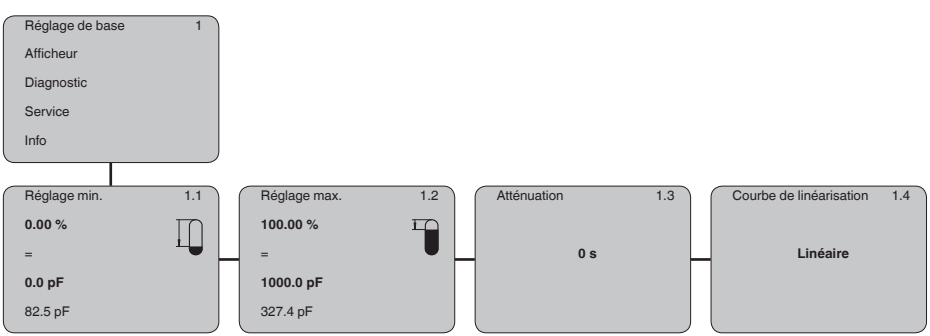

#### **Afficheur**

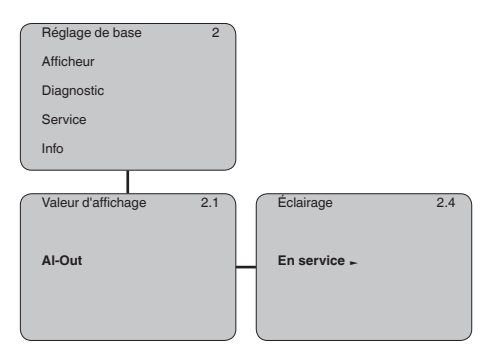

#### **Diagnostic**

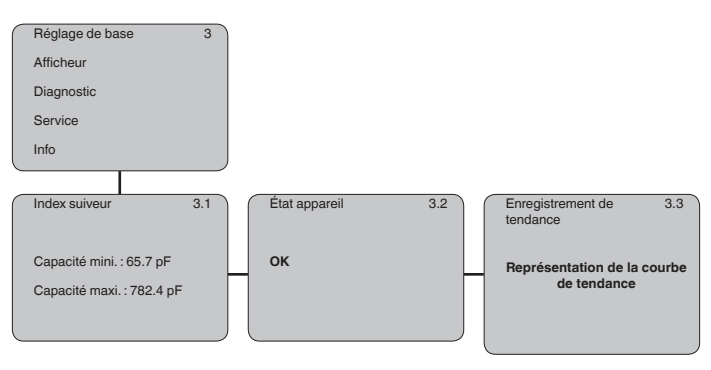

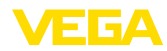

#### **Service**

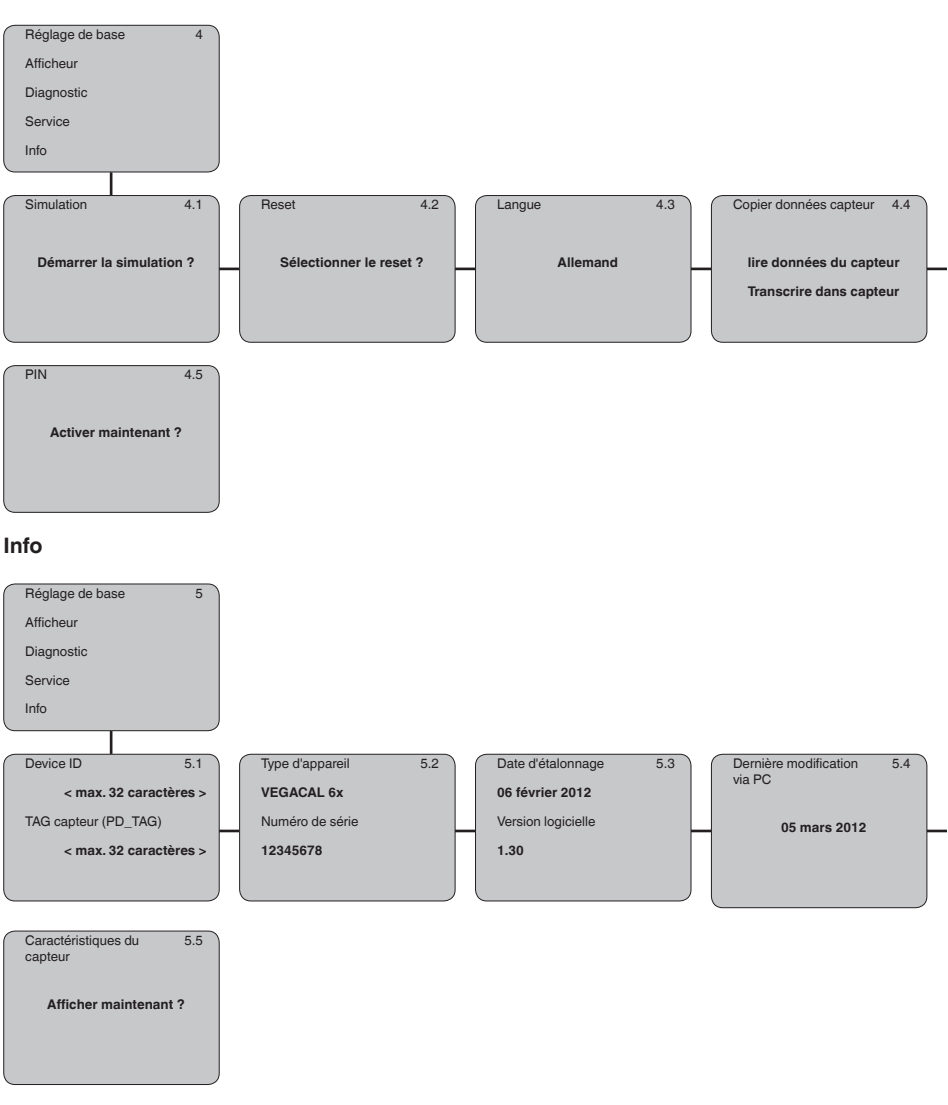

**Sur papier**

31180-FR-230517

31180-FR-230517

**Dans le module d'affichage et de réglage**

# <span id="page-36-0"></span>**6.6 Sauvegarde des données de paramétrage**

Nous vous recommandons de noter les données réglées, par exemple dans cette notice de mise en service et de les archiver à la suite. Ainsi, elles seront disponibles pour une utilisation ultérieure et à des fins de maintenance.

Si l'appareil est équipé d'un module de réglage et d'affichage, alors les données de paramétrage peuvent y être enregistrées. Les don-

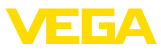

nées y restent aussi enregistrées durablement en cas de défaillance de l'alimentation du capteur. La procédure est décrite dans l'option du menu " *Copier les données de capteur*".

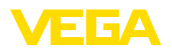

# <span id="page-38-0"></span>**7 Mettre en service avec PACTware et d'autres programmes de configuration**

# <span id="page-38-1"></span>**7.1 Raccordement du PC**

**VEGACONNECT directement au capteur**

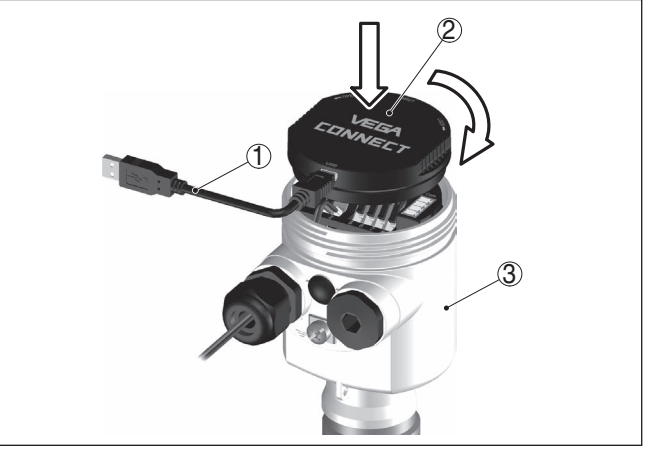

*Fig. 22: Raccordement du PC directement au capteur via l'adaptateur d'interface VEGACONNECT*

- *1 Câble USB vers le PC*
- *2 Adaptateur d'interfaces VEGACONNECT*
- *3 Capteur*

#### **VEGACONNECT externe**

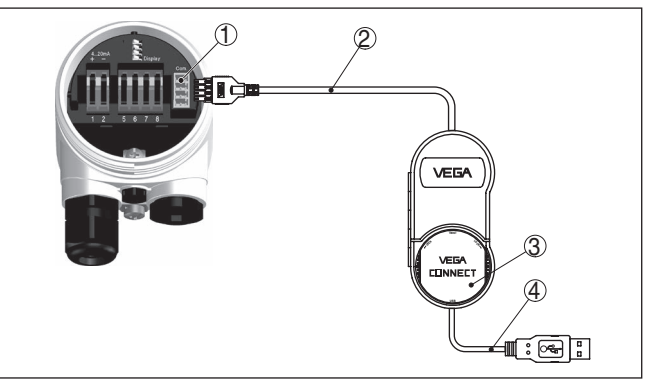

*Fig. 23: Raccordement via l'adaptateur d'interface VEGACONNECT externe*

- *1 Interface bus I²C (Com.) au capteur*
- *2 Câble de raccordement I²C de la VEGACONNECT*
- *3 Adaptateur d'interfaces VEGACONNECT*
- *4 Câble USB vers le PC*

Composants nécessaires :

• VEGACAL 69

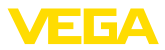

- PC avec PACTware et DTM VEGA adéquat
- VEGACONNECT
- Bloc alimentation ou système d'exploitation

# <span id="page-39-0"></span>**7.2 Paramétrage via PACTware**

**Conditions requises**

Pour le paramétrage de l'appareil via un PC Windows, le logiciel de configuration PACTware et un driver d'appareil (DTM) adéquat selon le standard FDT sont nécessaires. La version PACTware actuelle respective ainsi que tous les DTM disponibles sont réunis dans un catalogue DTM. De plus, les DTM peuvent être intégrés dans d'autres applications cadres selon le standard FDT.

#### **Remarque:**

Utilisez toujours l toute dernier catalogue DTM paru pour pouvoir disposer de toutes les fonctions de l'appareil. En outre, la totalité des fonctions décrites n'est pas comprise dans les anciennes versions de firmware. Vous pouvez télécharger le logiciel d'appareil le plus récent sur notre site web. Une description de la procédure de mise à jour est également disponible sur internet.

Pour continuer la mise en service, veuillez vous reporter à la notice de mise en service " *Collection DTM/PACTware*", qui est jointe à chaque catalogue DTM et peut être téléchargée sur notre site internet. Vous trouverez des informations complémentaires dans l'aide en ligne de PACTware et des DTM.

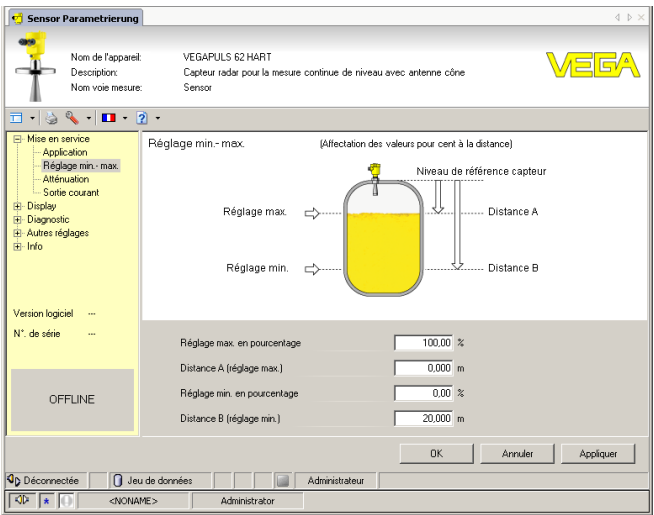

*Fig. 24: Exemple de masque DTM*

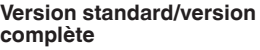

Tous les DTM d'appareil sont disponibles en version standard gratuite et en version complète payante. Toutes les fonctions requises pour une mise en service complète sont comprises dans la version standard. Un assistant pour la structuration simple du projet facilite considérablement la configuration. La mémorisation/l'impression du

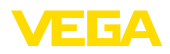

projet ainsi qu'une fonction d'importation/d'exportation font également partie intégrante de la version standard.

Avec la version complète, vous disposez en outre d'une fonction d'impression étendue pour la documentation intégrale du projet ainsi que de la possibilité de mémoriser des courbes de valeurs de mesure et d'échos. Un programme de calcul de cuves ainsi qu'un multiviewer pour l'affichage et l'analyse des courbes de valeurs de mesure et d'échos mémorisées sont également disponibles.

La version standard peut être téléchargée sur [www.vega.com/Téléchargements](http://www.vega.com/Téléchargements). Vous pouvez vous procurer la version complète sur cédérom auprès de votre agence VEGA.

# <span id="page-40-0"></span>**7.3 Paramétrage avec AMS™ et PDM**

Pour les capteurs VEGA, il existe également des descriptions d'appareils sous forme de DD ou d'EDD pour les programmes de configuration AMS™ et PDM. Ces descriptions d'appareils sont déjà contenues dans les versions actuelles d'AMS™ et de PDM.

Pour les versions plus anciennes d'AMS™ et de PDM, le téléchargement est possible gratuitement sur Internet sous [www.vega.com.](http://www.vega.com)

# <span id="page-40-1"></span>**7.4 Sauvegarde des données de paramétrage**

Nous vous recommandons de documenter et de sauvegarder les données de paramétrage. Ainsi, elles seront disponibles pour une utilisation multiple et à des fins de maintenance ou de service.

La collection DTM VEGA et PACTware vous offrent dans leur version professionnelle (avec licence) les outils appropriés pour une documentation et une sauvegarde systématiques de projet.

<span id="page-41-0"></span>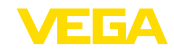

# **8 Mettre en service avec un smartphone/ une tablette/un PC/un ordinateur portable via Bluetooth**

# <span id="page-41-1"></span>**8.1 Préparations**

Assurer que la fonction Bluetooth du module de réglage et d'affichage est activée. Le commutateur sur le dessous doit se trouver sur " *On*" à cet effet.

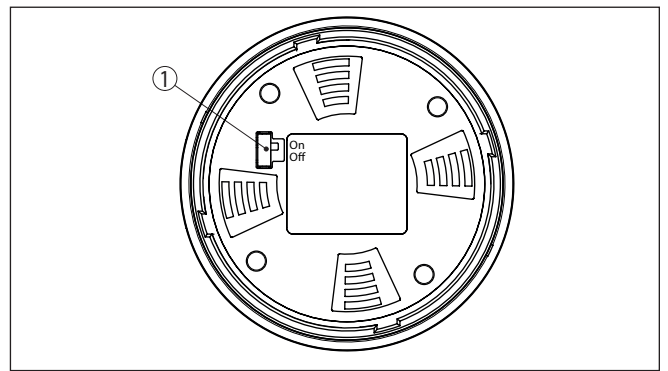

*Fig. 25: Activer le Bluetooth*

*1 Commutateur Bluetooth*

*On Bluetooth actif*

*Off Bluetooth pas actif*

#### **Modifier le PIN du capteur**

Le concept de sécurité du paramétrage Bluetooth impose la modification du PIN du capteur défini en usine, ce qui empêche tout accès non autorisé au capteur.

Le réglage d'usine du PIN du capteur est " **0000**". Modifier tout d'abord le PIN du capteur dans le menu de configuration du capteur respectif, par ex. en " **1111**".

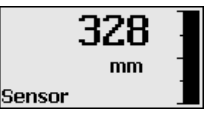

Basculez avec " *OK*" vers le menu de saisie.

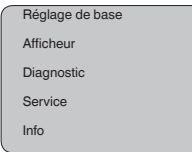

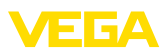

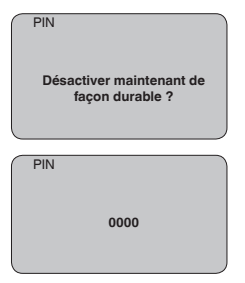

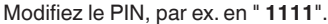

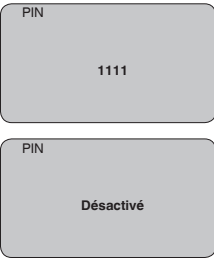

Le PIN est ainsi désactivé durablement.

L'affichage passe immédiatement dans l'activation du PIN.

Vous interrompez l'activation du PIN avec " *ESC*".

Vous pouvez saisir et activer un PIN avec " *OK*".

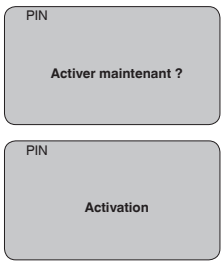

Après la modification du code PIN du capteur, la commande du capteur peut être de nouveau débloquée. Le PIN modifié reste valide pour l'accès (authentification) par Bluetooth.

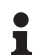

**Information:**

La communication Bluetooth ne fonctionne que lorsque le PIN actuel du capteur est différent du réglage d'usine " **0000**".

<span id="page-43-0"></span>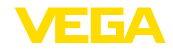

# **8.2 Établir la connexion**

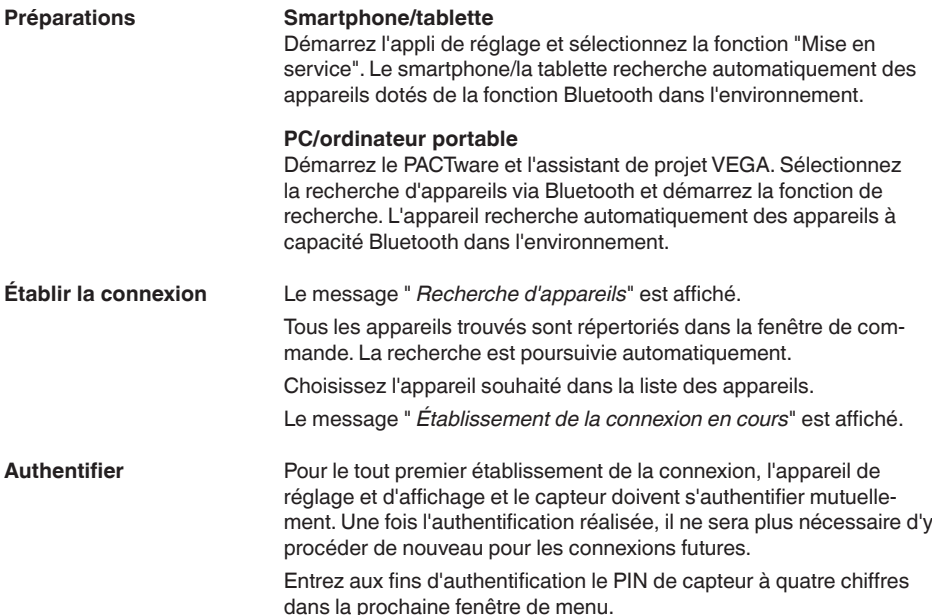

# <span id="page-43-1"></span>**8.3 Paramétrage du capteur**

Le paramétrage du capteur est effectué au moyen de l'application de réglage avec le smartphone/la tablette ou sur le DTM avec le PC/l'ordinateur portable.

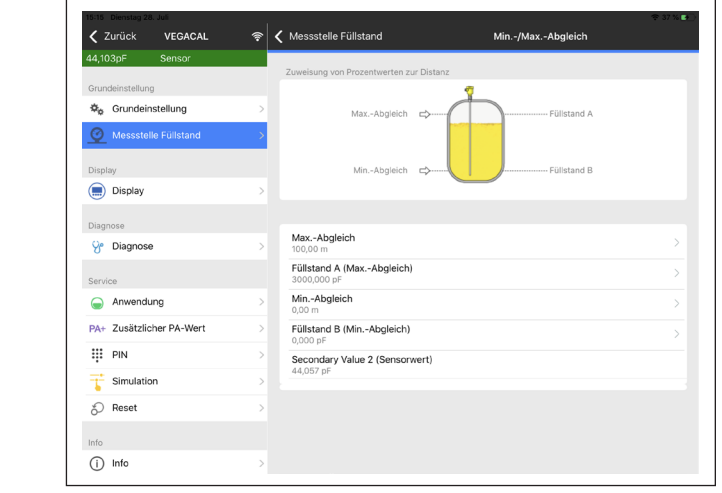

*Fig. 26: Exemple de vue de l'appli - Mise en service réglage du capteur*

# **Vue d'application**

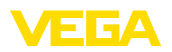

# <span id="page-44-0"></span>**9 Diagnostic et maintenance**

# <span id="page-44-2"></span><span id="page-44-1"></span>**9.1 Entretien**

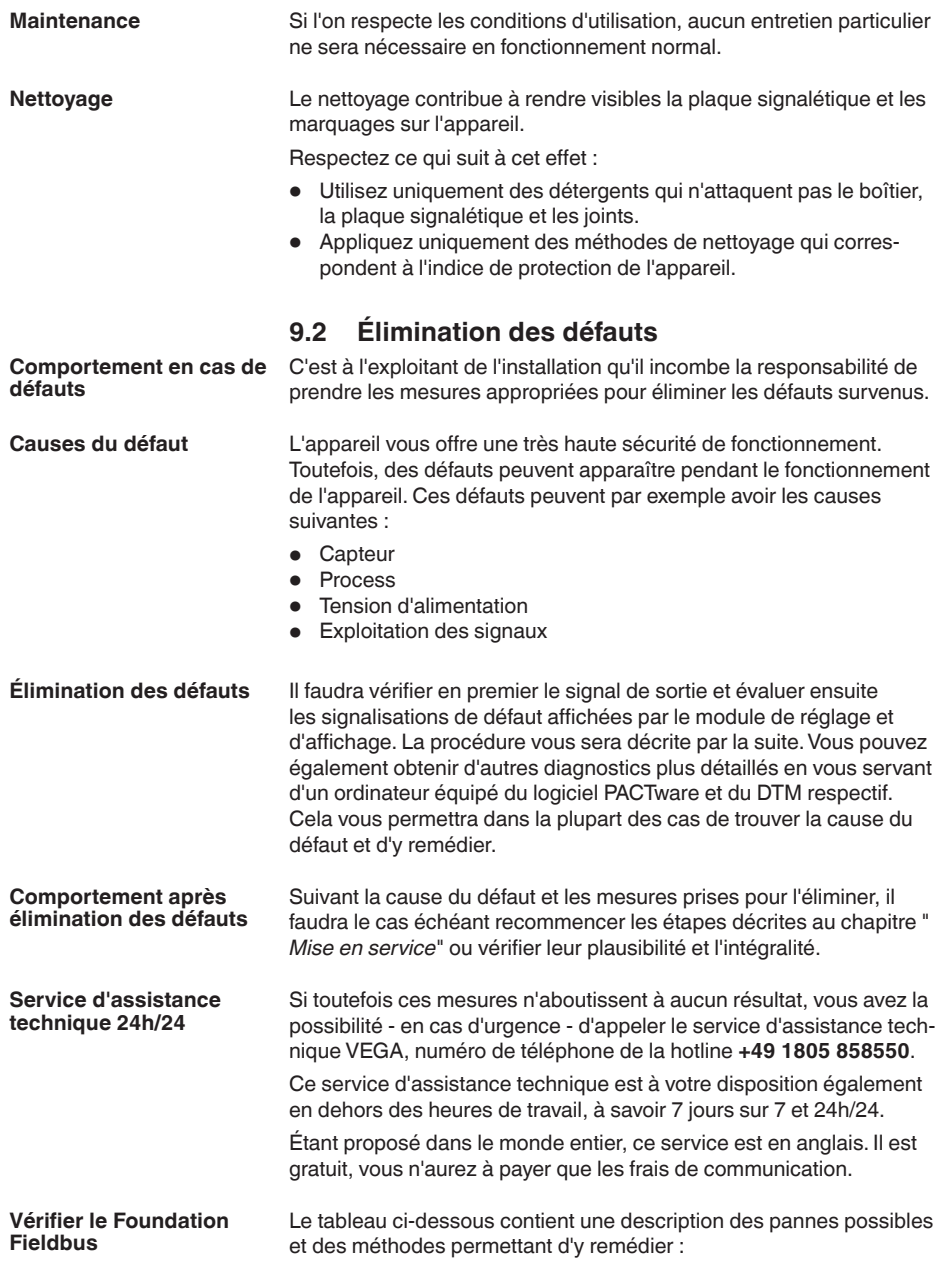

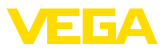

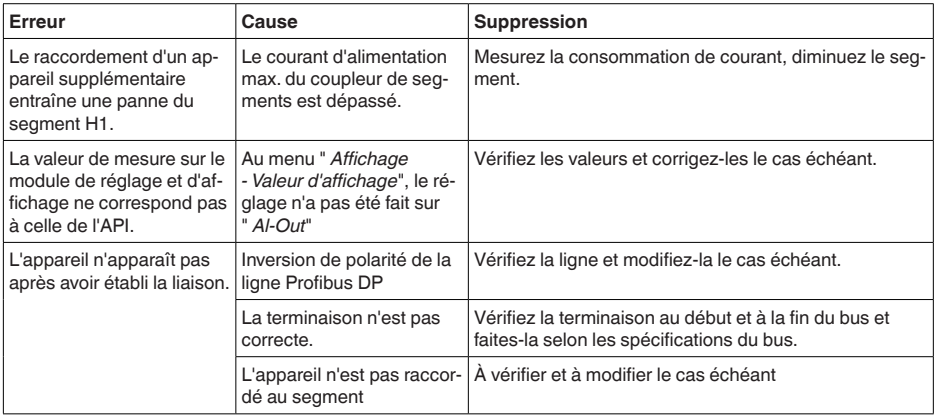

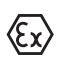

Pour les applications Ex, il faut respecter les règles concernant l'interconnexion des circuits courant de sécurité intrinsèque.

#### **Signalisations de défaut via le module de réglage et d'affichage**

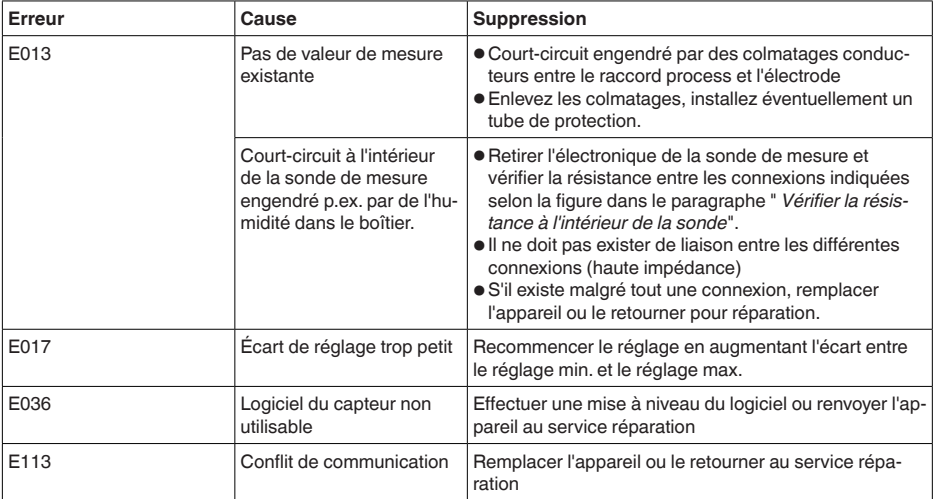

# <span id="page-45-0"></span>**9.3 Remplacement de l'électronique**

En cas de défaut, l'électronique peut être remplacée par l'utilisateur.

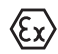

Les applications Ex nécessitent l'utilisation d'un appareil et d'une électronique avec agrément Ex adéquat.

Si vous ne disposez pas d'une électronique sur site, vous pouvez la commander auprès de votre agence commerciale. Les électroniques sont adaptées au capteur correspondant et diffèrent en outre par la sortie signal et l'alimentation tension.

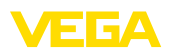

La nouvelle électronique doit comprendre les réglages d'usine du capteur. Ceux-ci peuvent être chargés de la façon suivante :

- En usine<br>• Sur le eit
- Sur le site par l'utilisateur

Dans les deux cas, il est nécessaire d'indiquer le numéro de série du capteur. Vous trouverez celui-ci sur la plaque signalétique de l'appareil, à l'intérieur du boîtier et sur le bordereau de livraison de l'appareil.

Avant de procéder au chargement sur le site, les données de commande doivent être téléchargées via Internet (voir notice de mise en service " *Électronique*").

#### **Information:** Ť

Tous les paramètres spécifiques de l'application doivent être redéfinis. C'est pourquoi vous devez procéder à une nouvelle mise en service après le remplacement de l'électronique.

Si, lors de la première mise en service du capteur, vous avez sauvegardé les données de paramétrage, vous pouvez les transférer dans l'électronique de rechange. Il ne sera pas nécessaire d'effectuer une nouvelle mise en service.

# <span id="page-46-0"></span>**9.4 Procédure en cas de réparation**

Un formulaire de retour ainsi que des informations détaillées sur la procédure se trouvent dans la zone de téléchargement sur notre page d'accueil. En les appliquant, vous nous aidez à exécuter la réparation rapidement et sans questions.

Procédez de la manière suivante en cas de réparation :

- Imprimez et remplissez un formulaire par appareil
- Nettoyez et emballez l'appareil soigneusement de façon qu'il ne puisse être endommagé
- Apposez sur l'emballage de l'appareil le formulaire dûment rempli et éventuellement une fiche de données de sécurité.
- Contactez votre interlocuteur dédié pour obtenir l'adresse d'envoi. Vous trouverez celle-ci sur notre page d'accueil.

<span id="page-47-1"></span><span id="page-47-0"></span>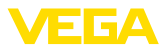

# **10 Démontage**

# **10.1 Étapes de démontage**

# **Attention !**

Avant de démonter l'appareil, prenez garde aux conditions de process dangereuses telles que pression dans la cuve ou la tuyauterie, hautes températures, produits agressifs ou toxiques, etc.

Suivez les indications des chapitres " *Montage*" et " *Raccordement à l'alimentation en tension*" et procédez de la même manière mais en sens inverse.

# <span id="page-47-2"></span>**10.2 Recyclage**

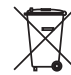

Menez l'appareil à une entreprise de recyclage, n'utilisez pas les points de collecte communaux.

Enlevez au préalable les éventuelles batteries dans la mesure où elles peuvent être retirées de l'appareil et menez celles-ci à une collecte séparée.

Si des données personnelles devaient être enregistrées sur l'appareil à mettre au rebut, supprimez-les avant l'élimination.

Au cas où vous n'auriez pas la possibilité de faire recycler le vieil appareil par une entreprise spécialisée, contactez-nous. Nous vous conseillerons sur les possibilités de reprise et de recyclage.

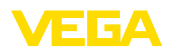

# <span id="page-48-0"></span>**11 Annexe**

# <span id="page-48-1"></span>**11.1 Caractéristiques techniques**

#### **Remarque relative aux appareils homologués**

Dans le cas des appareils homologués (par ex. avec agrément Ex), ce sont les caractéristiques techniques dans les consignes de sécurité respectives qui s'appliquent. Celles-ci peuvent dévier des données répertoriées ici par ex. au niveau des conditions process ou de l'alimentation tension.

Tous les documents des agréments peuvent être téléchargés depuis notre page d'accueil.

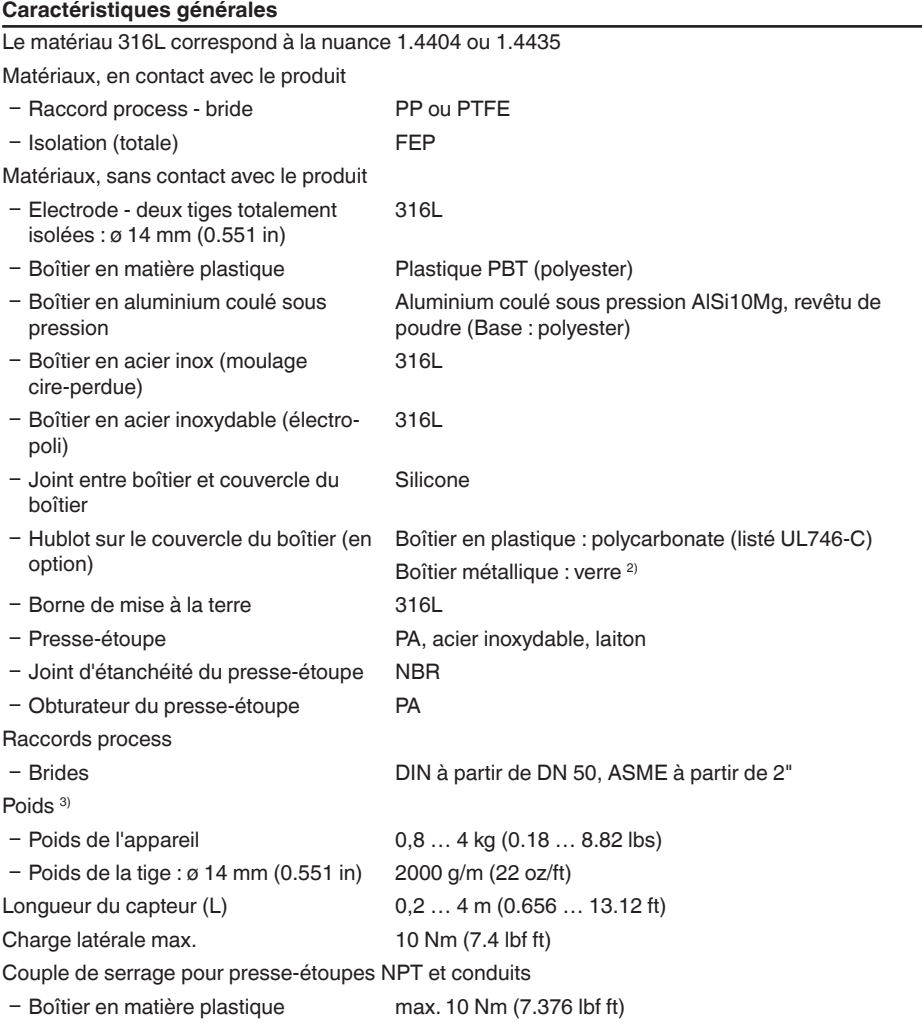

31180-FR-230517 31180-FR-230517

<sup>2)</sup> Boîtier en aluminium, acier inoxydable (coulée de précision) et Ex d

3) Sans tenir compte du poids de la bride

- Boîtier en aluminium/acier inox 50 Nm (36.88 lbf ft) max.

VEGA

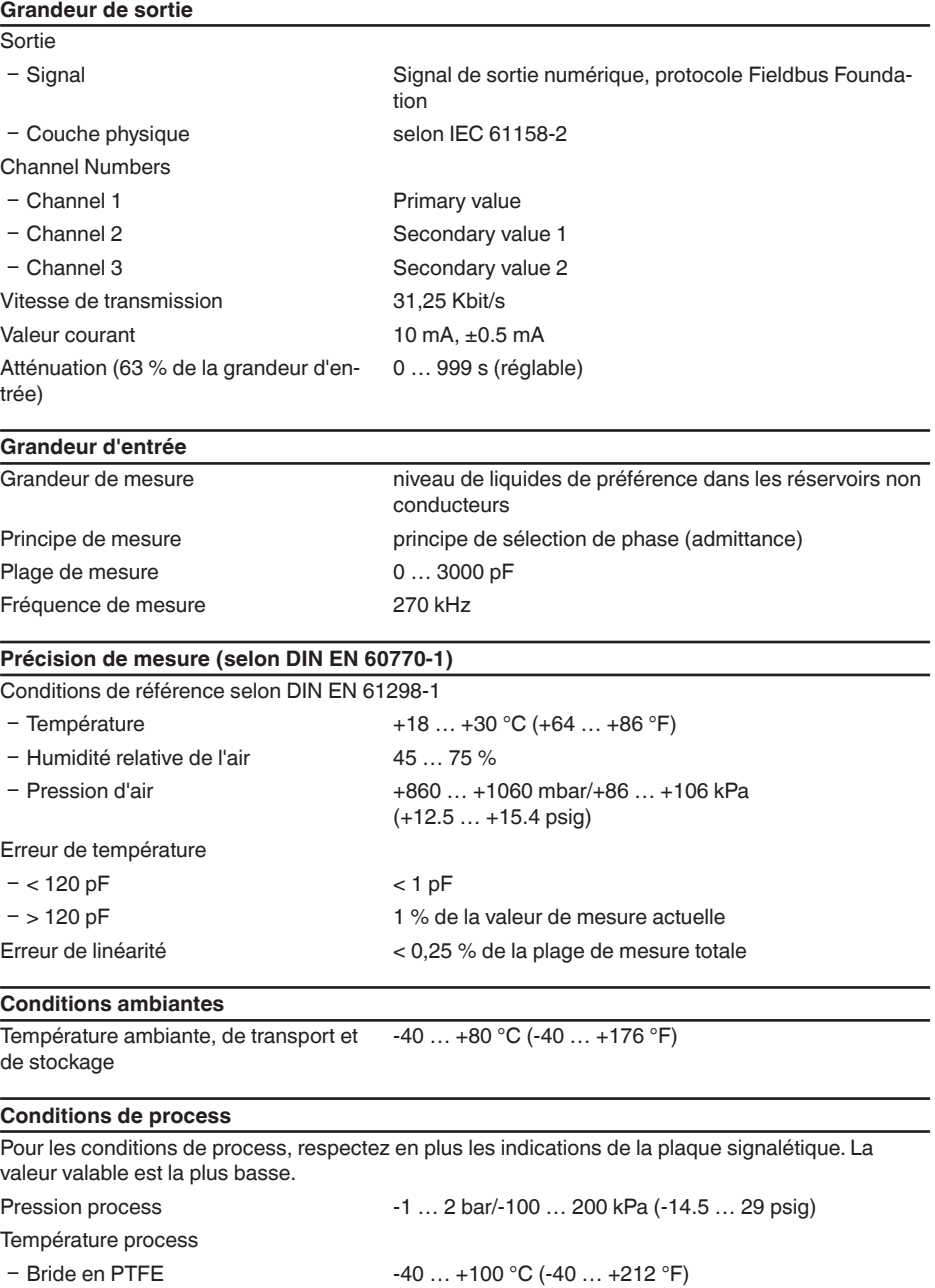

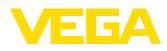

 $-$  Bride en PP 0 … +60 °C (+32 … +140 °F)

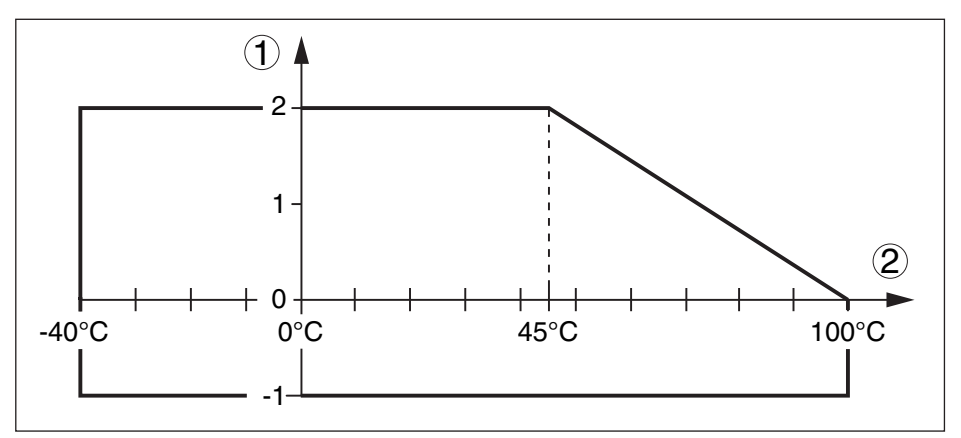

*Fig. 27: Pression process - température process (bride en PTFE)*

- *1 Pression process*
- *2 Température process*

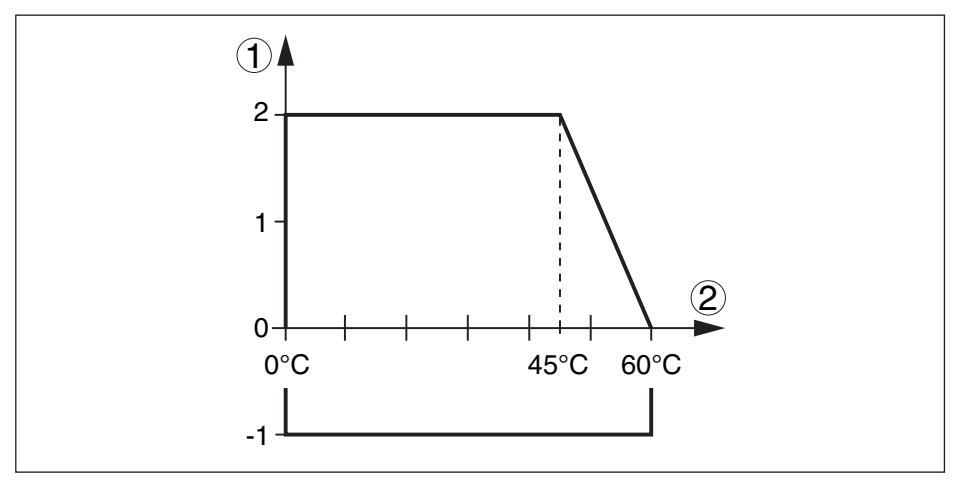

*Fig. 28: Pression process - température process (bride en PP)*

- *1 Pression process*
- *2 Température process*

Valeur de la constante diélectrique  $≥ 1,5$ 

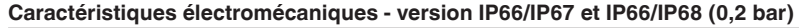

# Options de l'entrée de câble

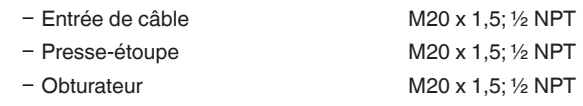

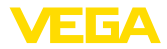

Ʋ Bouchon fileté ½ NPT

Section des conducteurs (bornes auto-serrantes)

 $-\hat{A}$ me massive/torsadée 0,2 ... 2,5 mm<sup>2</sup> (AWG 24 ... 14)<br> $-\hat{A}$ me torsadée avec embout 0.2 ... 1.5 mm<sup>2</sup> (AWG 24 ... 16)  $0, 2 ... 1, 5 mm<sup>2</sup>$  (AWG 24 ... 16)

# **Caractéristiques électromécaniques - version IP66/IP68 (1 bar)**

Options de l'entrée de câble

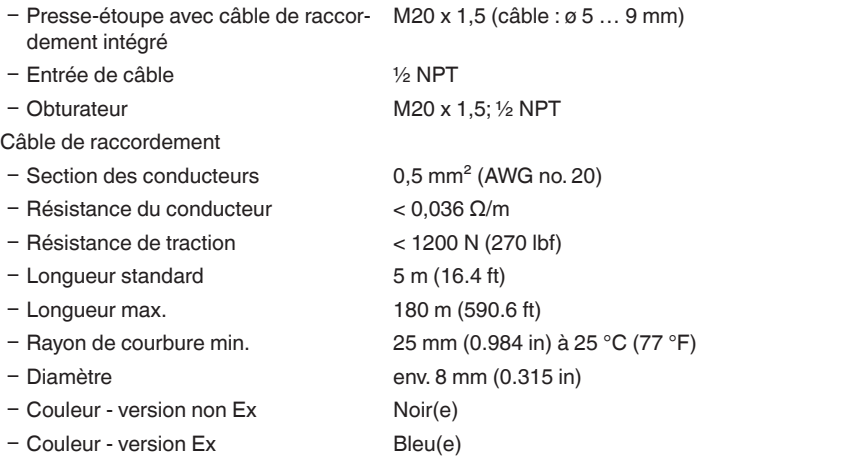

## **Module de réglage et d'affichage**

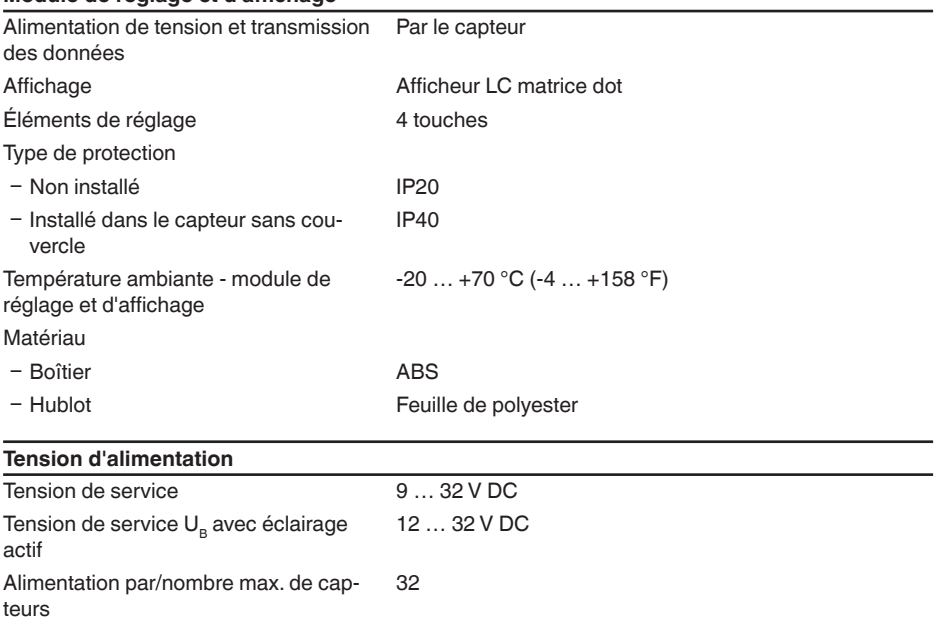

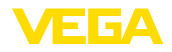

#### **Connexions de potentiel et mesures de séparation électriques dans l'appareil**

Électronique Non reliée au potentiel

Séparation galvanique

Ʋ entre l'électronique et les pièces métalliques de l'appareil

Tension de référence 500 V CA

Liaison conductrice Entre borne de mise à la terre et raccord process métallique

#### **Mesures de protection électrique**

Type de protection

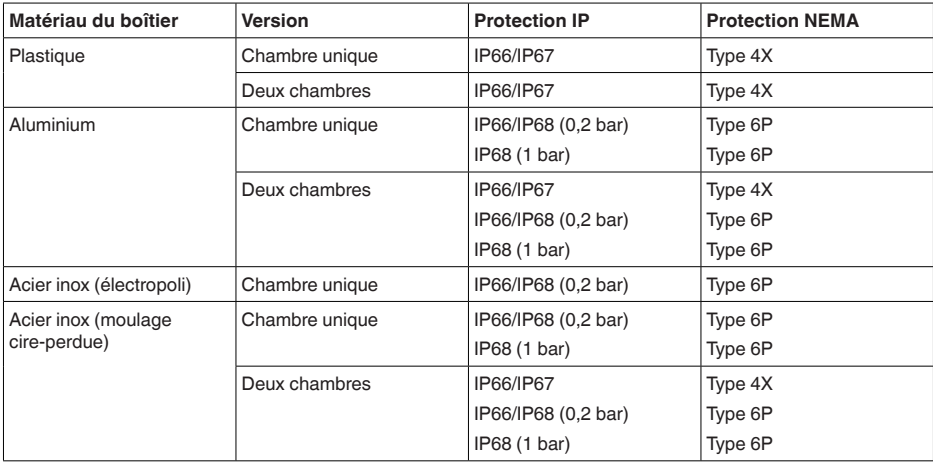

Raccordement du bloc d'alimentation alimentant Réseaux de la catégorie de surtension III

Altitude de mise en œuvre au-dessus du niveau de la mer

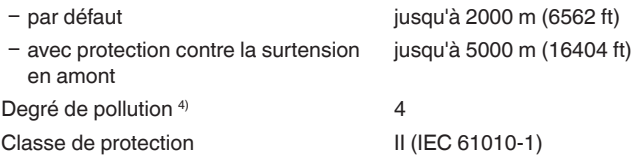

#### **Agréments**

Les appareils avec agréments peuvent avoir des caractéristiques techniques différentes selon la version.

Pour ces appareils, il faudra donc respecter les documents d'agréments respectifs. Ceux-ci font partie de la livraison des appareils ou peuvent être téléchargés sur saisie du numéro de série de votre appareil dans la zone de recherche sur " [www.vega.com](http://www.vega.com)" ainsi que dans la zone de téléchargement générale.

<sup>4)</sup> En cas de mise en œuvre avec protection du boîtier remplie

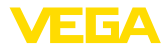

# <span id="page-53-0"></span>**11.2 Communication d'appareil Foundation Fieldbus**

Les détails nécessaires spécifiques à l'appareils sont représentés dans ce qui suit. Vous trouverez de plus amples informations sur le Foundation Fieldbus sous [www.filedbus.org](http://www.filedbus.org).

#### **Diagramme synoptique du traitement des valeurs de mesure**

Le schéma suivant vous montre le Transducer Block (TB) et le bloc fonction (FB) sous forme simplifiée.

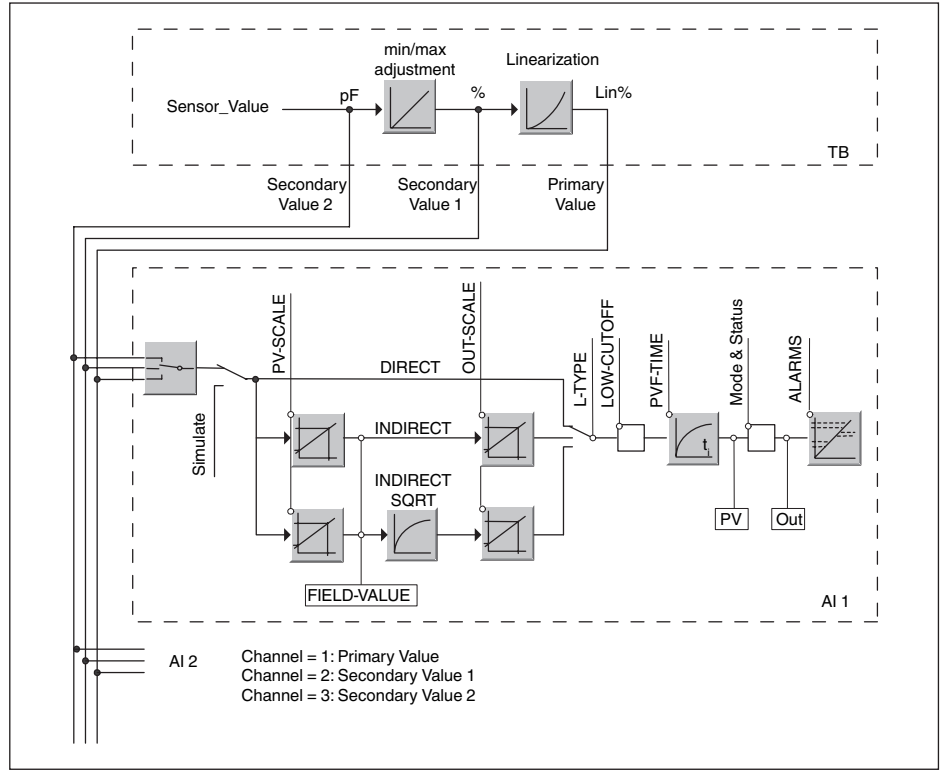

*Fig. 29: Traitement des valeurs de mesure VEGACAL 69*

### **Diagramme du réglage**

Le schéma suivant montre la fonction du réglage :

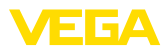

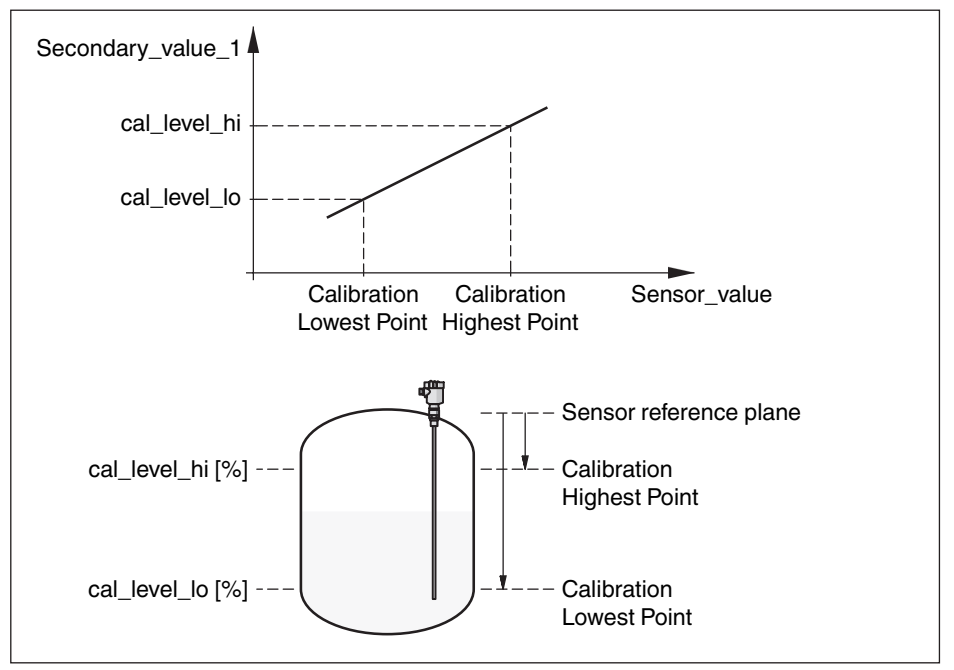

*Fig. 30: Réglage VEGACAL 69*

### **Liste des paramètres**

La liste suivante vous indique les paramètres les plus importants et leur signification :

- primary value
	- This is the process value after adjustment and Linearization with the status of the transducer block
	- It is the input for the AIFB when CHANNEL = 1 is selected
	- The unit is defined in "primary\_value\_unit"
- primary value unit
	- Selected unit code for "primary\_value"
- secondary value 1
	- This is the process value after adjustment with the status of the transducer block
	- $-$  It is the input for the AIFB when CHANNEL  $= 2$  is selected
	- The unit is defined in "secondary\_value\_2\_unit"
- secondary\_value\_1\_unit
	- Selected unit code for "secondary\_value\_1"
- secondary value 2
	- This is the distance value (sensor\_value) with the status of the transducer block
	- $-$  It is the input for the AIFB when CHANNEL  $=$  3 is selected
- The unit is defined in "secondary\_value\_2"
- secondary\_value\_2\_unit
	- Selected unit code for "secondary\_value\_2"
- sensor value
	- This is the distance value of the sensor
	- The unit is defined in "sensor\_range.Units Index"

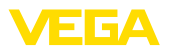

- sensor\_range
	- "sensor\_range.Units Index" is the unit for "sensor\_value", "max/min\_peak\_sensor\_value", "Calibration Highest/Lowest Point" and "empty\_vessel\_ocrr\_dist"
- simulate\_primary\_value
- simulate secondary value 1
- simulate\_secondary\_value\_2
- Linearization Type
	- Linearization Type, the selectable types are: Linear, User def; Cylindric lying container, Spherical container
- tab op code
- tab\_index
- tab\_max\_number
- tag\_min\_number
- tab\_actual\_number
- tab status
- $\bullet$  tab\_x\_y\_value
- display source selector
	- Selects the type of value, which is displayed on the indicating and adjustment module
- max peak sensor value – Holds the maximum "sensor\_value".The unit is defined in "sensor\_range.Units Index"
- min\_peak\_sensor\_value
	- Holds the minimum "sensor value". The unit is defined in "sensor range. Units Index"
- Calibration Highest Point
	- Min./Max. adjustment: this is the upper calibrated point of the sensor\_value. It refers to "cal\_ level\_hi".
	- The unit is defined in "sensor\_range.Units Index"
- Calibration Lowest Point
	- Min./Max. adjustment: this is the lower calibrated point of the sensor\_value. It refers to "cal\_ level\_lo".
	- The unit is defined in "sensor range. Units Index"
- cal level hi
	- Min./Max. adjustment: this is the value of level at "Calibration Highest Point".The unit is defined in "level\_unit.
	- When writing "cal\_level\_hi" and "cal\_type" = 1, the "Calibration Highest Point" is automatically set to "sensor\_value"
- cal\_level\_lo
	- Min./Max. adjustment: this is the value of level at "Calibration Lowest Point".The unit is defined in "level\_unit"
	- When writing "cal\_level\_lo" and "cal\_type" = 1, the "Calibration Lowest Point" is automatically set to "sensor\_value"
- cal type
	- Min./Max. adjustment: this parameter defines the type of calibration:
	- Dry: no influence of "sensor\_value" on level calibration
	- Online: current "sensor\_value"determines "Calibration Highest/Lowest Point"
- level
- level unit
- level\_offset
- sensor offset
- phase\_angle\_select
	- set up to suit the process conditions
- epsilon r
	- set up to suit the process conditions
- product type

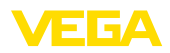

- set up to suit the process conditions
- electrode\_type
	- set up to suit the process conditions

# <span id="page-56-0"></span>**11.3 Dimensions**

Les dessins cotés suivants ne représentent qu'une partie des versions possibles. Vous pouvez télécharger des dessins cotés détaillés sur [www.vega.com/Téléchargements](http://www.vega.com/Téléchargements) et " *Dessins*".

#### **Boîtier en matière plastique**

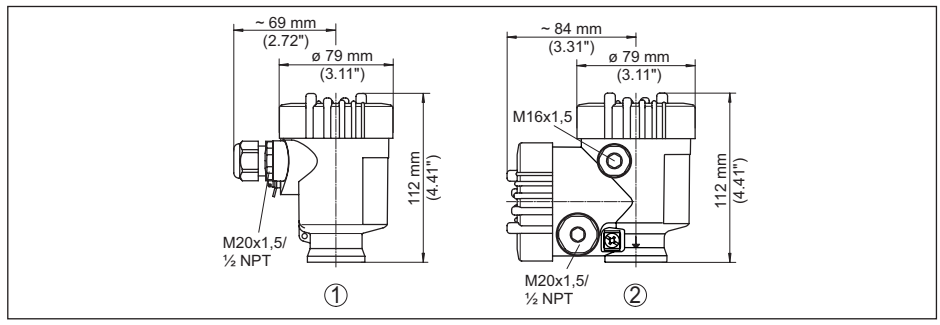

Fig. 31: Variantes de boîtier en protection IP66/IP67 (avec un module de réglage et d'affichage intégré, la hauteur *du boîtier augmente de 9 mm/0.35 in)*

- *1 Chambre unique en plastique*
- *2 Deux chambres en plastique*

#### **Boîtier en aluminium en protection IP66/IP68 (1 bar)**

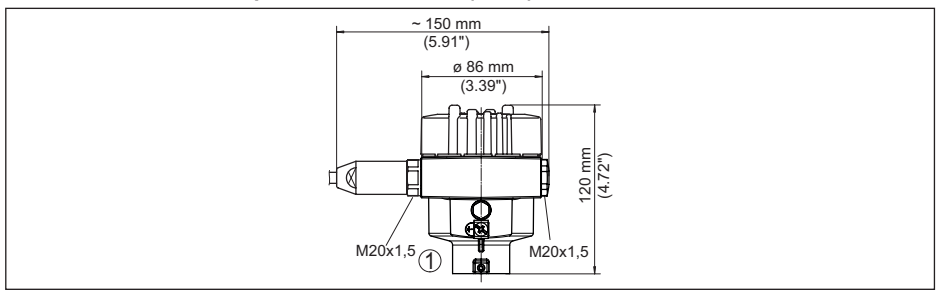

Fig. 32: Variantes de boîtier en protection IP66/IP68 (1 bar), (avec un module de réglage et d'affichage intégré, la *hauteur du boîtier augmente de 18 mm/0.71 in)*

*1 Une chambre - aluminium*

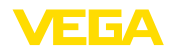

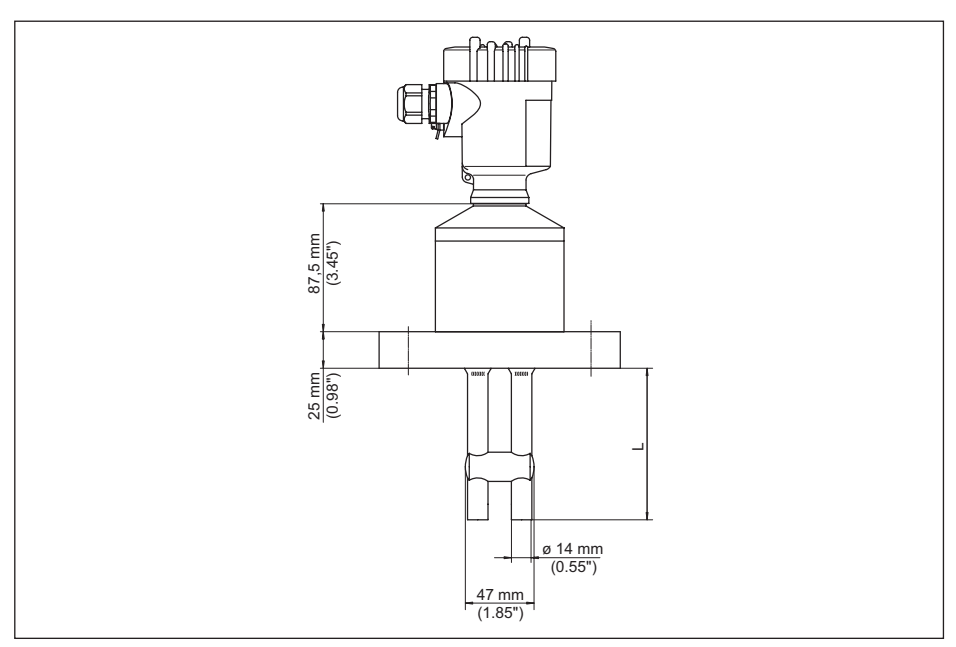

*Fig. 33: VEGACAL 69*

*L Longueur du capteur, voir au chapitre " Caractéristiques techniques"*

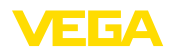

# <span id="page-58-0"></span>**11.4 Droits de propriété industrielle**

VEGA product lines are global protected by industrial property rights. Further information see [www.vega.com.](http://www.vega.com)

VEGA Produktfamilien sind weltweit geschützt durch gewerbliche Schutzrechte.

Nähere Informationen unter [www.vega.com.](http://www.vega.com)

Les lignes de produits VEGA sont globalement protégées par des droits de propriété intellectuelle. Pour plus d'informations, on pourra se référer au site [www.vega.com.](http://www.vega.com)

VEGA lineas de productos están protegidas por los derechos en el campo de la propiedad industrial. Para mayor información revise la pagina web [www.vega.com](http://www.vega.com).

Линии продукции фирмы ВЕГА защищаются по всему миру правами на интеллектуальную собственность. Дальнейшую информацию смотрите на сайте [www.vega.com.](http://www.vega.com)

VEGA系列产品在全球享有知识产权保护。

进一步信息请参见网站< [www.vega.com](http://www.vega.com)。

# <span id="page-58-1"></span>**11.5 Marque déposée**

Toutes les marques utilisées ainsi que les noms commerciaux et de sociétés sont la propriété de leurs propriétaires/auteurs légitimes.

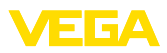

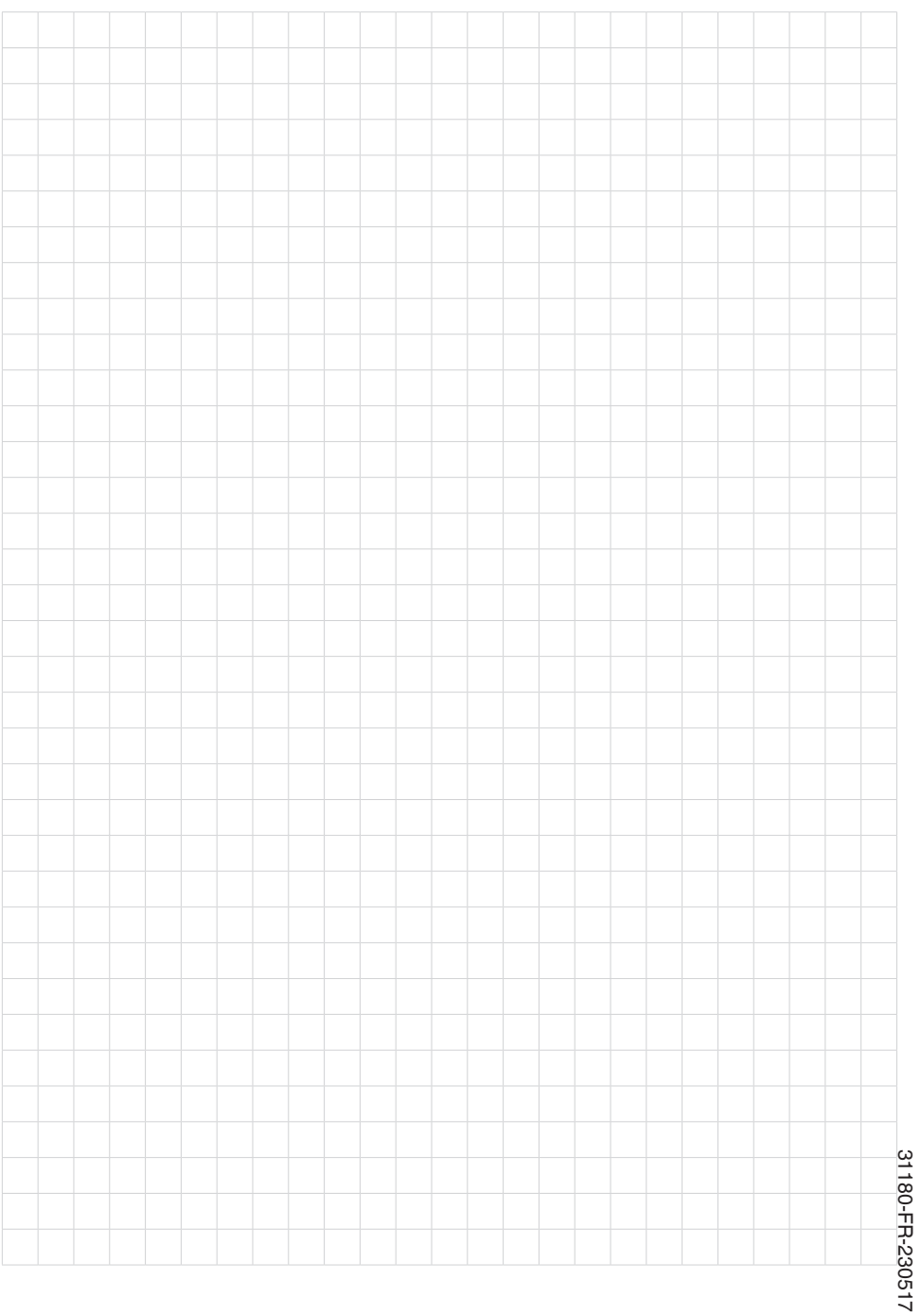

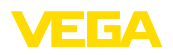

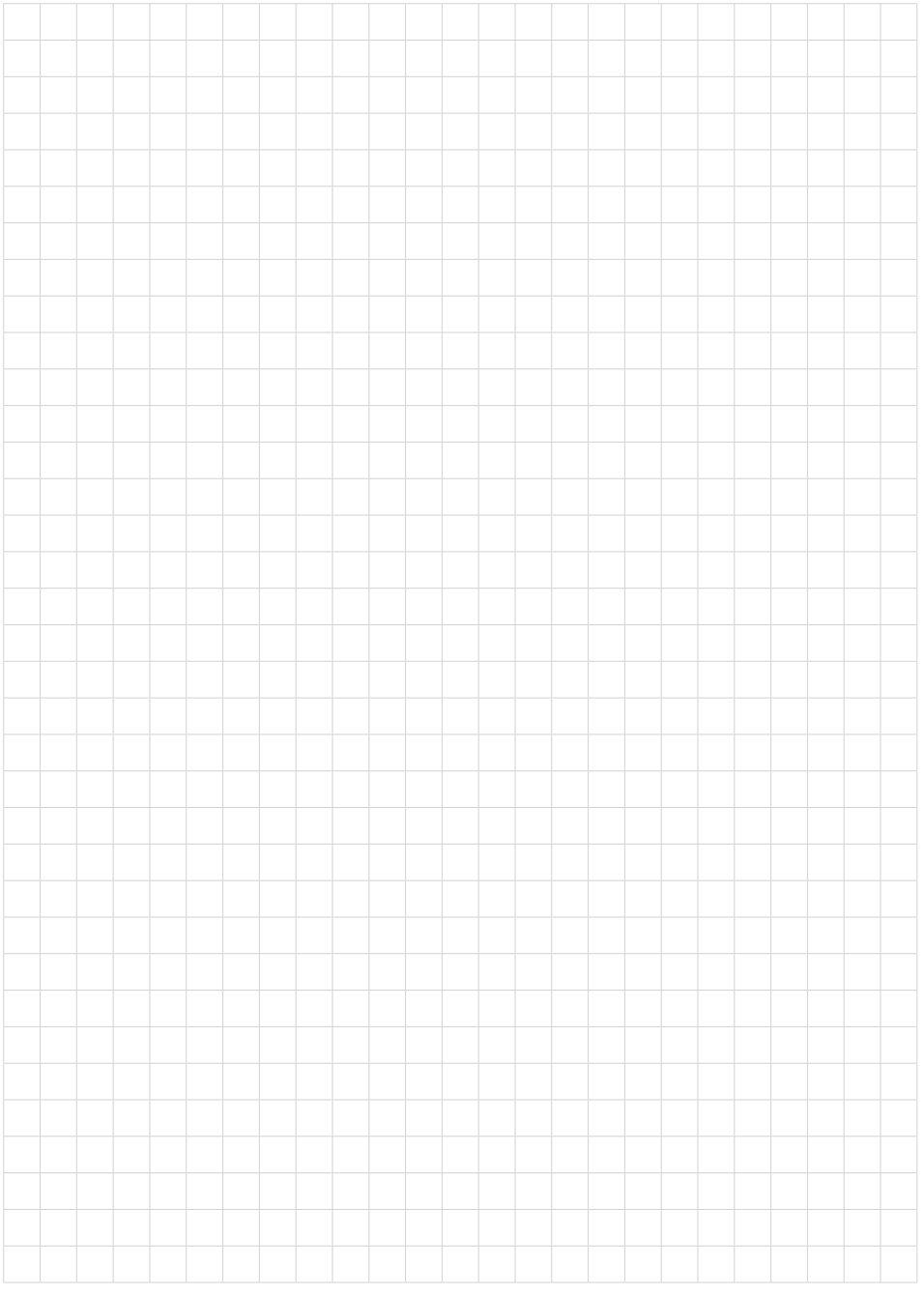

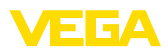

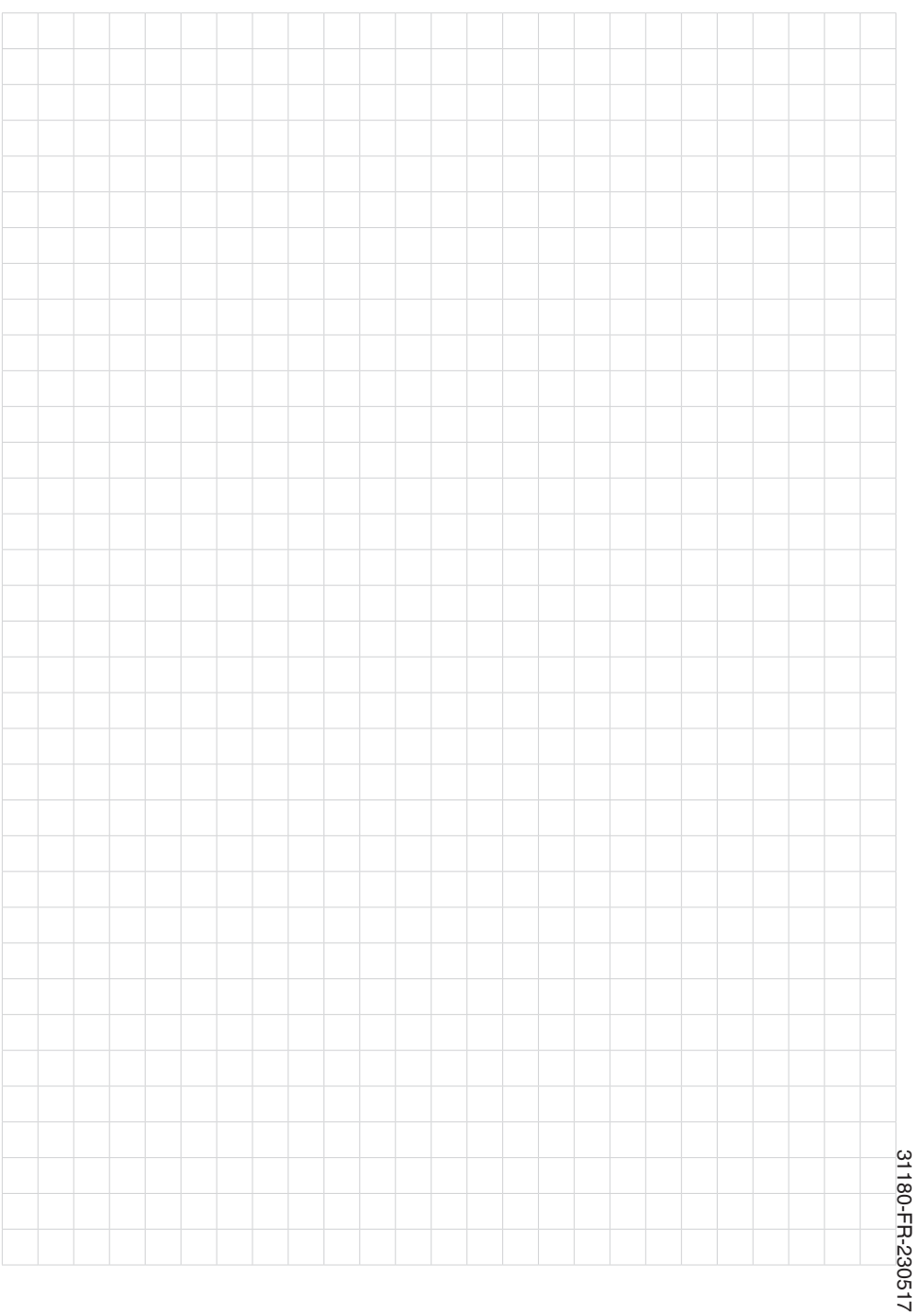

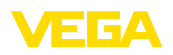

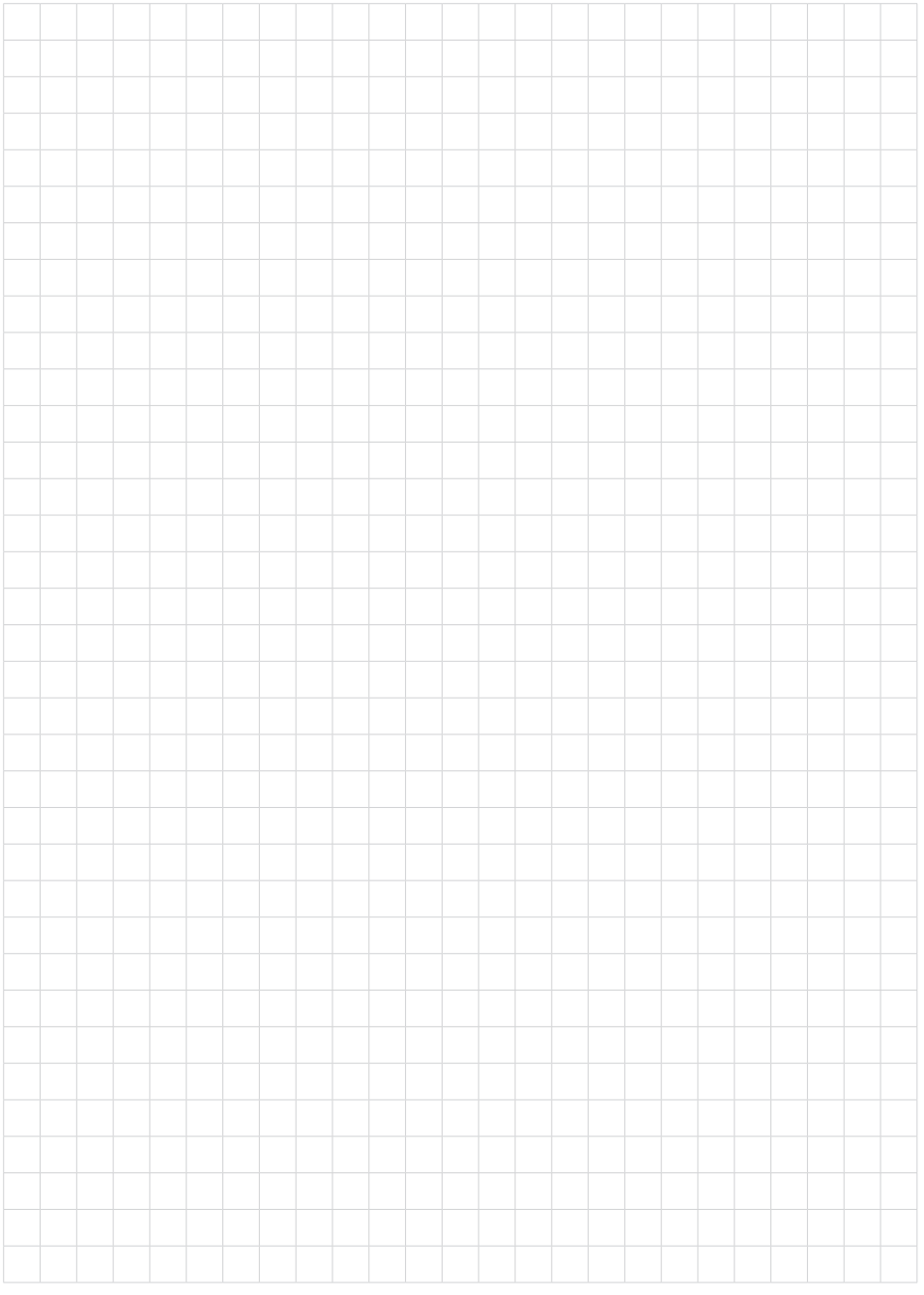

Date d'impression:

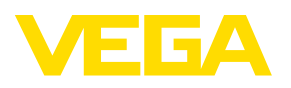

Les indications de ce manuel concernant la livraison, l'application et les conditions de service des capteurs et systèmes d'exploitation répondent aux connaissances existantes au moment de l'impression. Sous réserve de modifications

© VEGA Grieshaber KG, Schiltach/Germany 2023

 $C \in$ 

VEGA Grieshaber KG Am Hohenstein 113 77761 Schiltach Allemagne

Tél. +49 7836 50-0 E-mail: info.de@vega.com www.vega.com